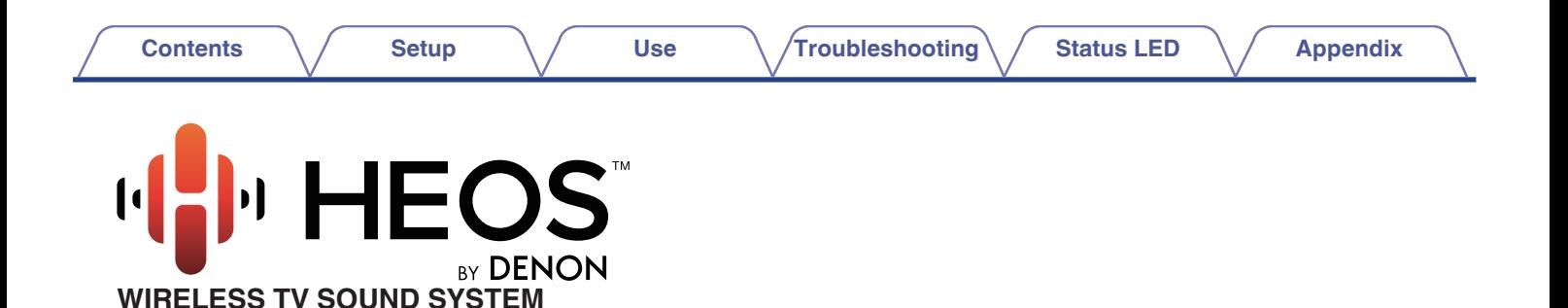

# **Owner's Manual**

#### **HEOS HomeCinema**

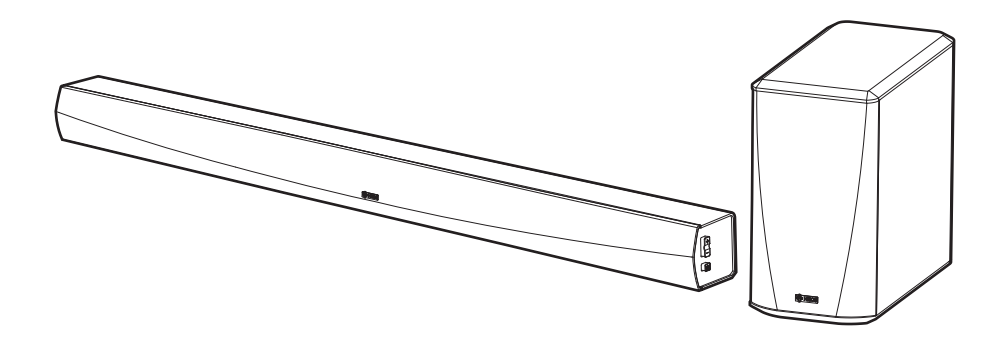

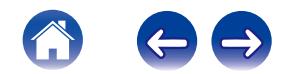

<span id="page-1-0"></span>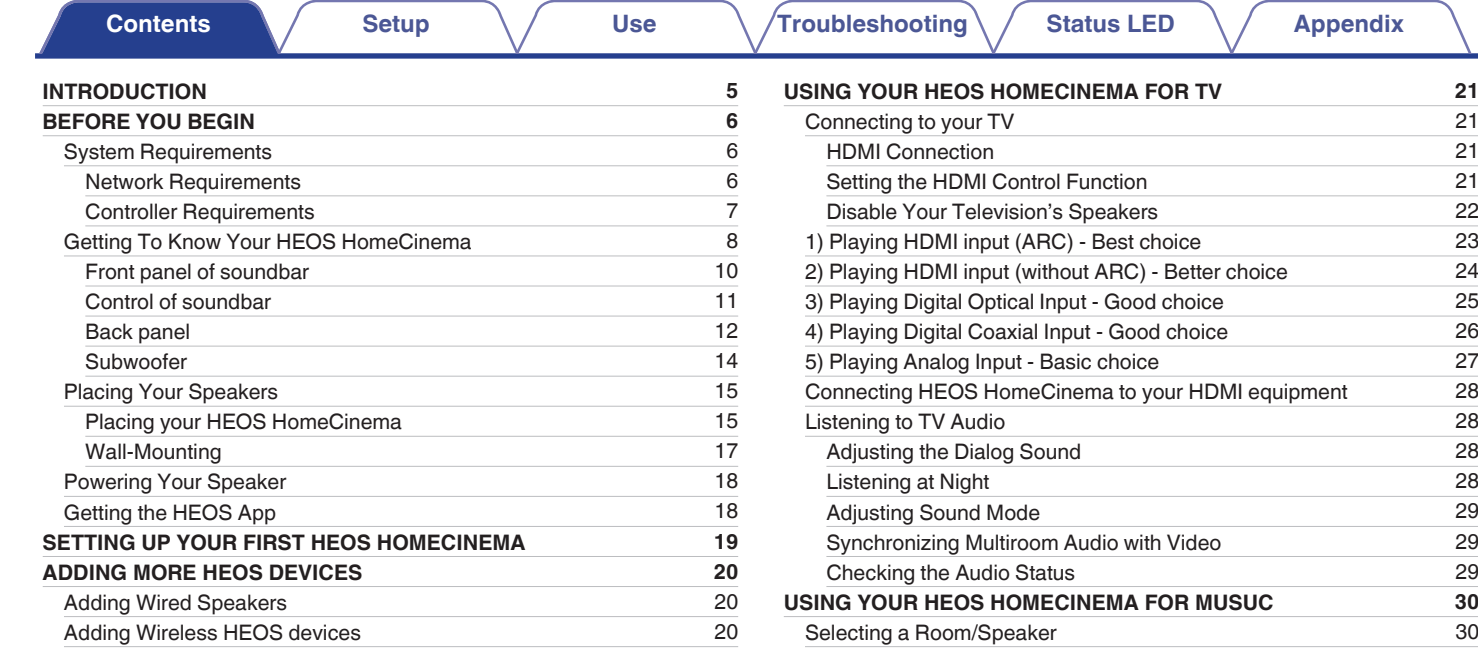

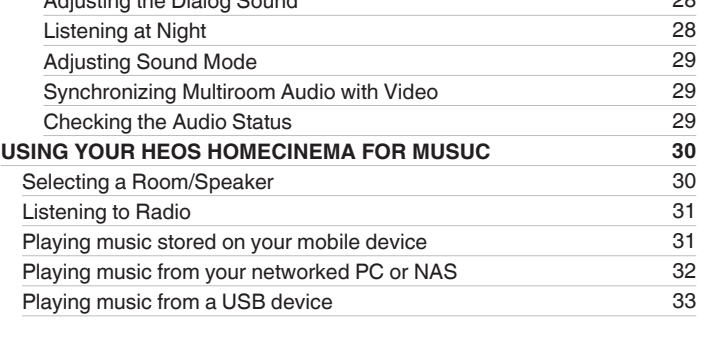

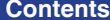

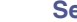

**[Contents](#page-1-0) [Setup](#page-18-0) Setup [Use](#page-29-0) [Troubleshooting](#page-51-0) [Status LED](#page-58-0) [Appendix](#page-66-0)** 

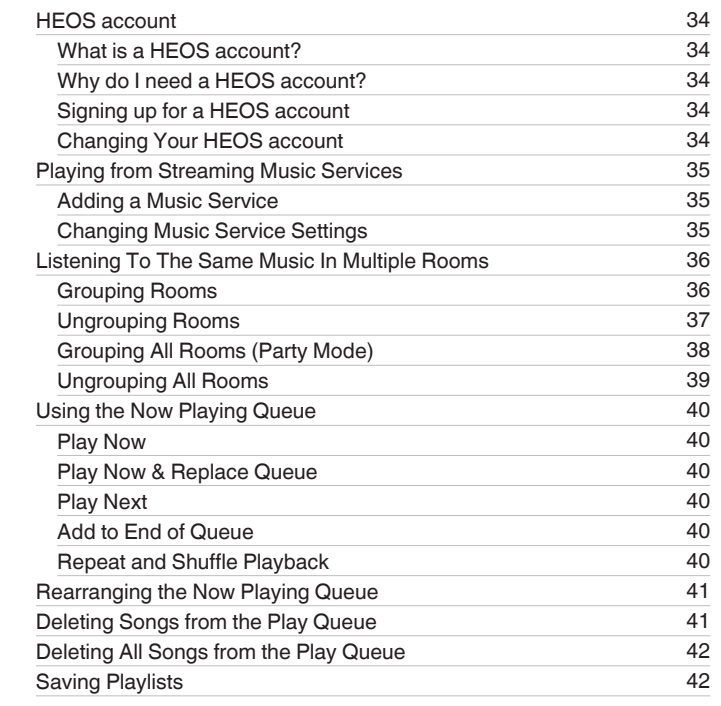

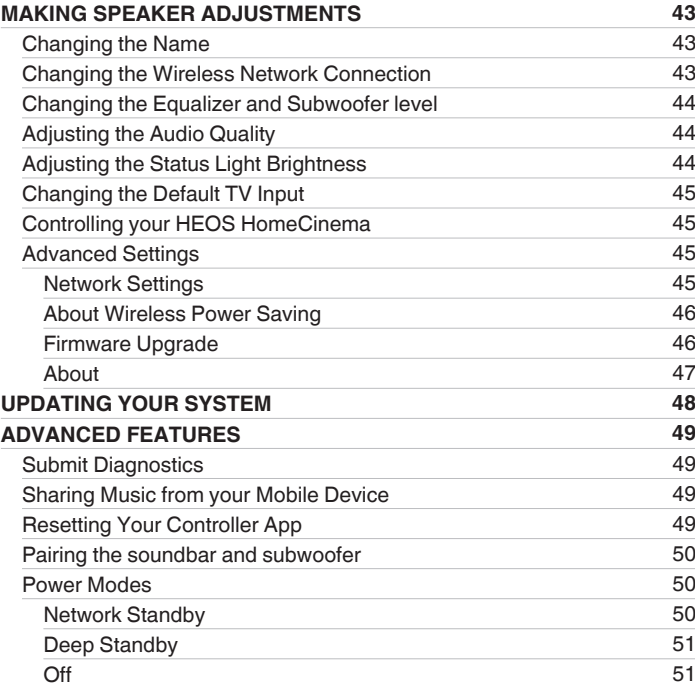

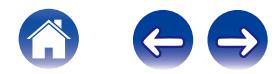

**[Contents](#page-1-0) [Setup](#page-18-0) Setup [Use](#page-29-0) [Troubleshooting](#page-51-0) [Status LED](#page-58-0) [Appendix](#page-66-0)** 

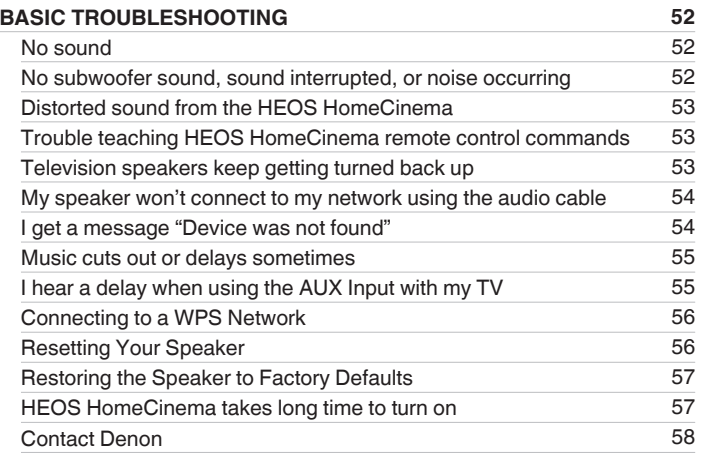

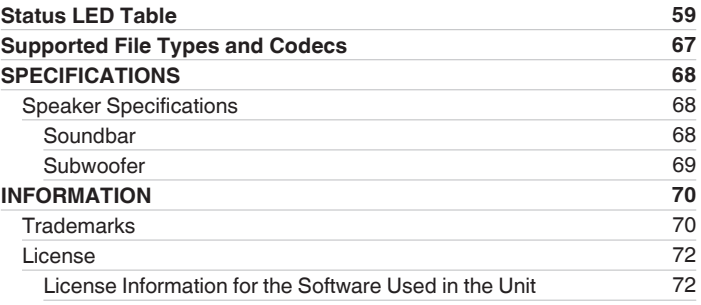

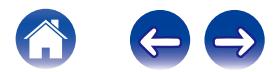

<span id="page-4-0"></span>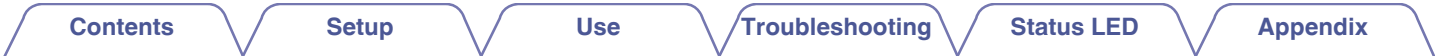

Thank you for purchasing this HEOS product. To ensure proper operation, please read this owner's manual carefully before using the product.

#### **NOTE**

THIS DOCUMENT CONTAINS INFORMATION THAT IS SUBJECT TO CHANGE WITHOUT NOTICE.

For latest information, please visit HEOSbyDenon.com

## **INTRODUCTION**

The HEOS HomeCinema is part of the HEOS wireless multi-room sound system that enables you to enjoy your favorite music anywhere and everywhere<br>around your home. By utilizing your existing home network and the HEOS app on

- 0 True multi-room audio play different songs in different rooms or the same song in every room
- Utilizes your existing home wireless network for quick and easy setup
- Industry leading microsecond audio synchronization between HEOS device
- Legendary Denon audio quality

If you are in a hurry, you can be enjoying great sounding music in no time by following the steps outlined in the HEOS Quick Start Guide (packaged with your HEOS device).

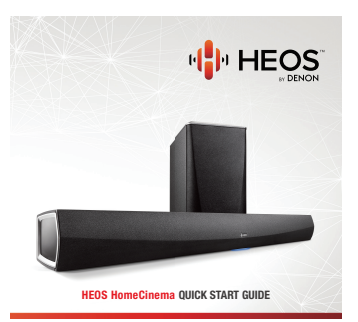

Please continue reading this Owner's Manual for more detailed information about the features and benefits of your HEOS HomeCinema.

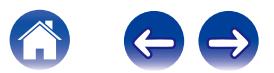

<span id="page-5-0"></span>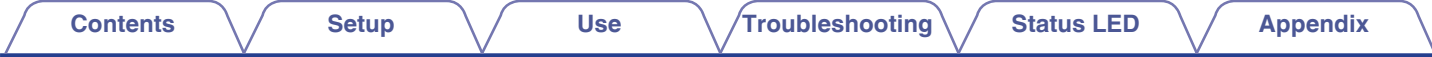

### **BEFORE YOU BEGIN**

**NOTE**

If you have already installed at least one HEOS device, please skip to the section ["ADDING MORE HEOS DEVICES"](#page-19-0) below ( $\sqrt{2}$  [p. 20\)](#page-19-0).

### **System Requirements**

Before you begin installing your first HEOS device, please make sure you understand and meet a few basic requirements.

#### **■ Network Requirements**

**Wireless Router** - In order to use your HEOS music system, you should have a working wireless (Wi-Fi) network in your home. If you do not have a wireless network, please contact your local Denon dealer or electronics retailer to assist you with purchasing and installing a wireless network in your home.

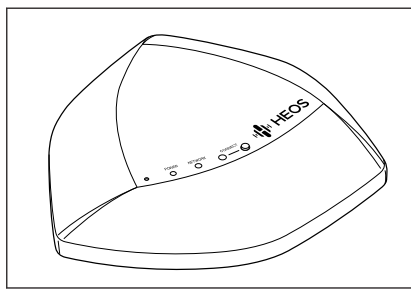

The HEOS Extend Wireless Range Extender (sold separately) is available as an accessory, should you need to setup a new wireless network or extend the range of your existing network. Please contact Denon for more information about the Wireless Extender.

**High Speed Internet Connection** - HEOS accesses the Internet to stream music to your home from many popular online music services. HEOS is also designed to provide you with software updates, which are delivered via your home Internet connection. DSL, Cable, and Fiber services will provide the best experience and reliability. You may experience performance issues with slower Internet connections like satellite based services.

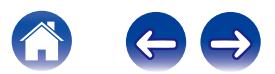

<span id="page-6-0"></span>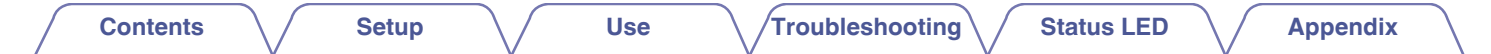

#### **■ Controller Requirements**

You can control your HEOS wireless multi-room sound system using the free HEOS app on any iOS or Android mobile device that meets these minimum requirements:

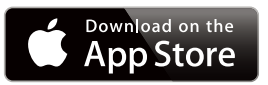

#### **iOS Minimum Requirements**

- iOS version 7.0 or later
- iPhone® 4 or newer
- $\cdot$  iPad<sup>®</sup> 2 or newer
- iPod touch<sup>®</sup> (5th generation) or newer

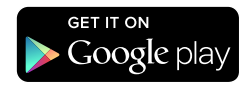

#### **Android Minimum Requirements**

- Android OS version 2.3 or later
- All resolutions

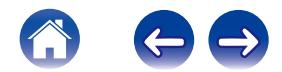

<span id="page-7-0"></span>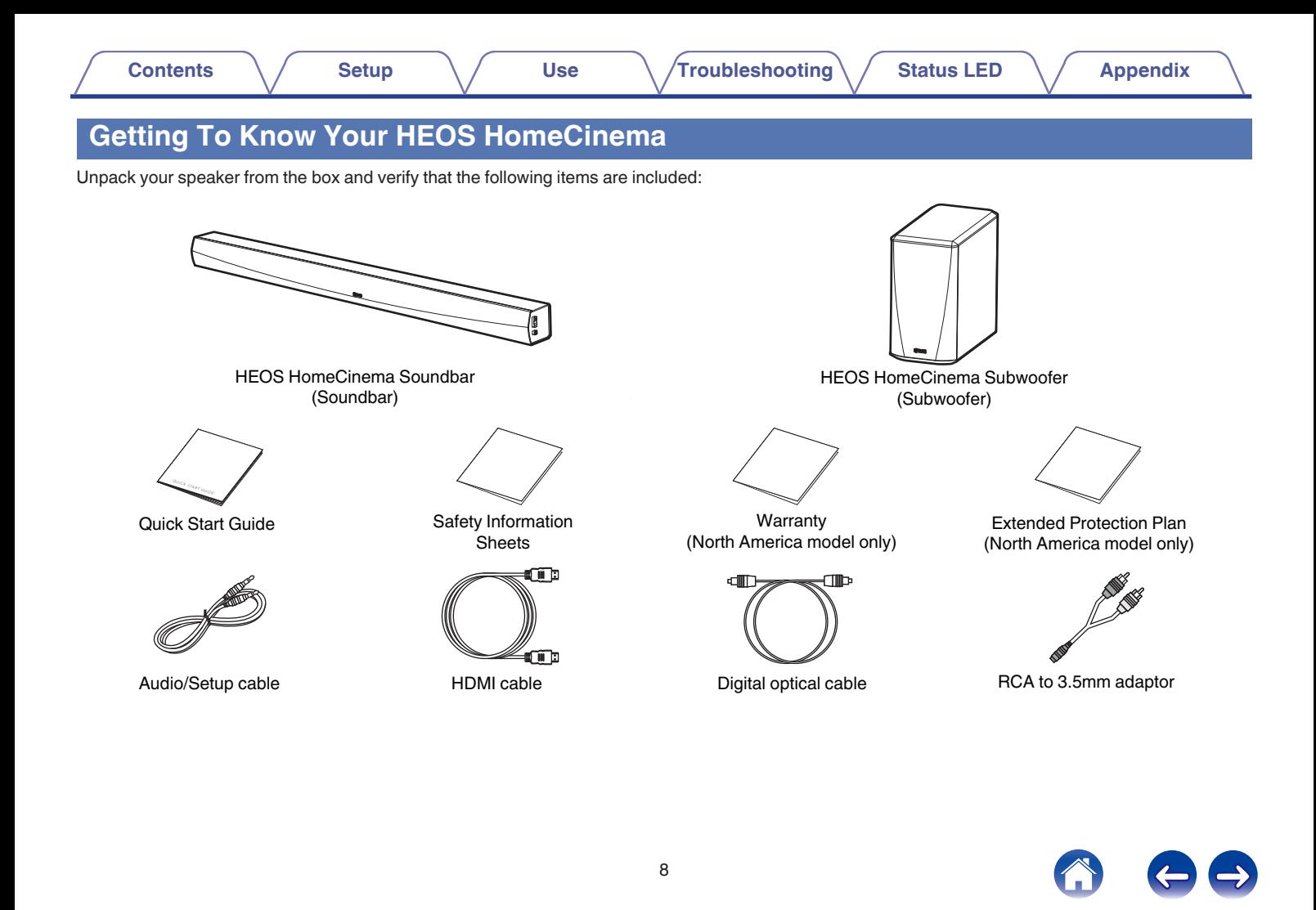

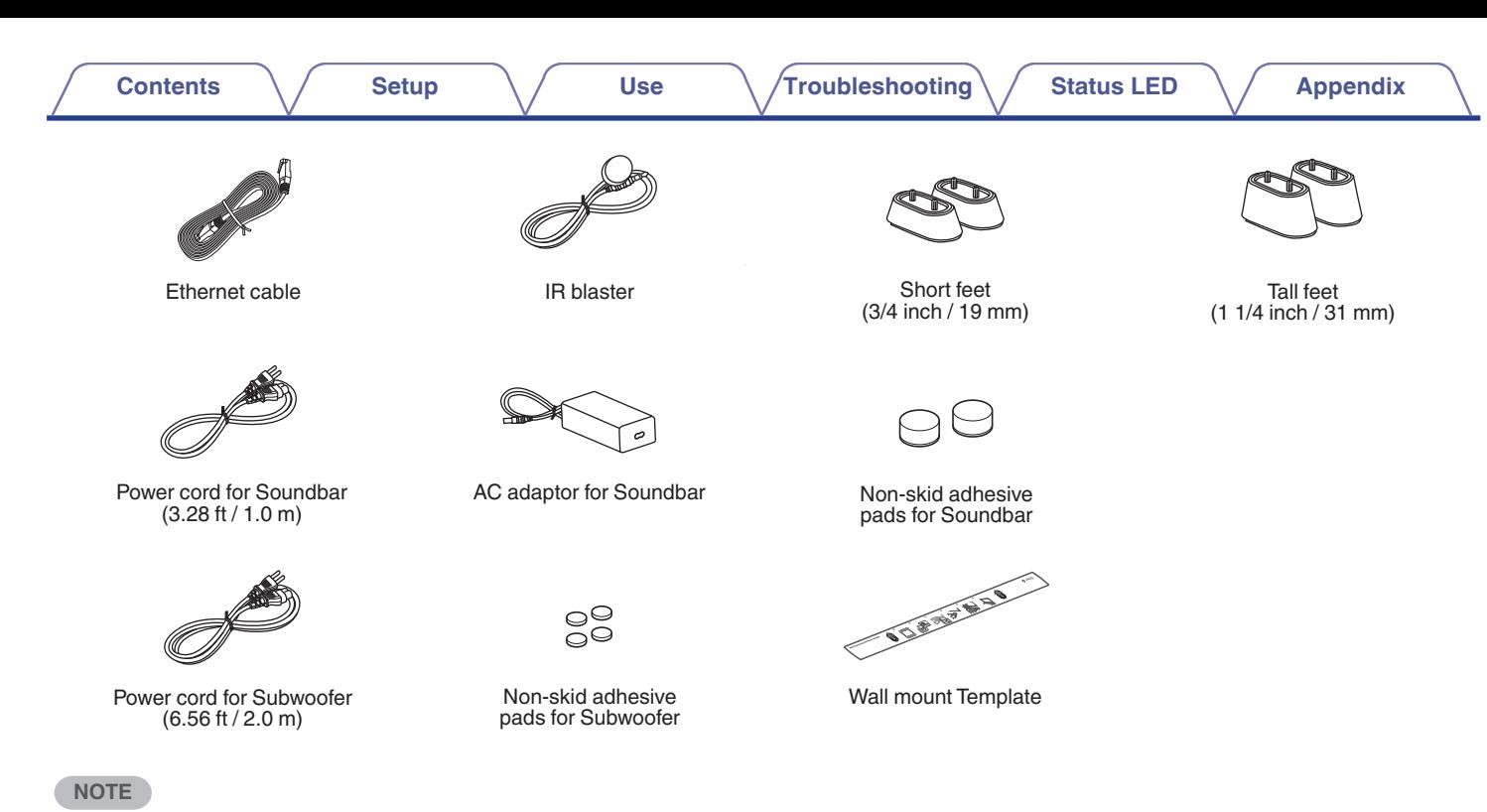

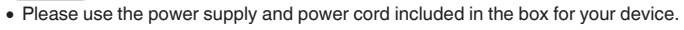

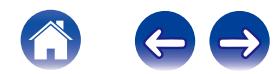

<span id="page-9-0"></span>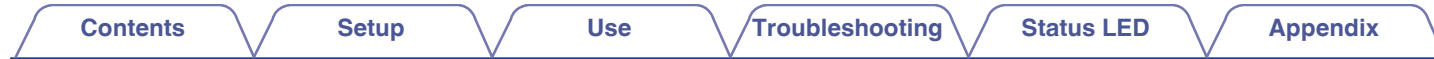

### **Front panel of soundbar**

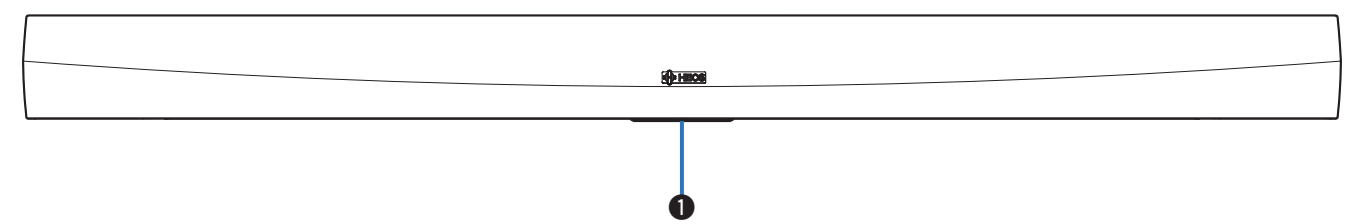

#### A **Status LED**

Please refer to the ["Status LED Table"](#page-58-0) for LED color and state meaning ["Status LED Table" \(](#page-58-0) $\mathbb{Z}_p$  p. 59).

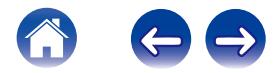

<span id="page-10-0"></span>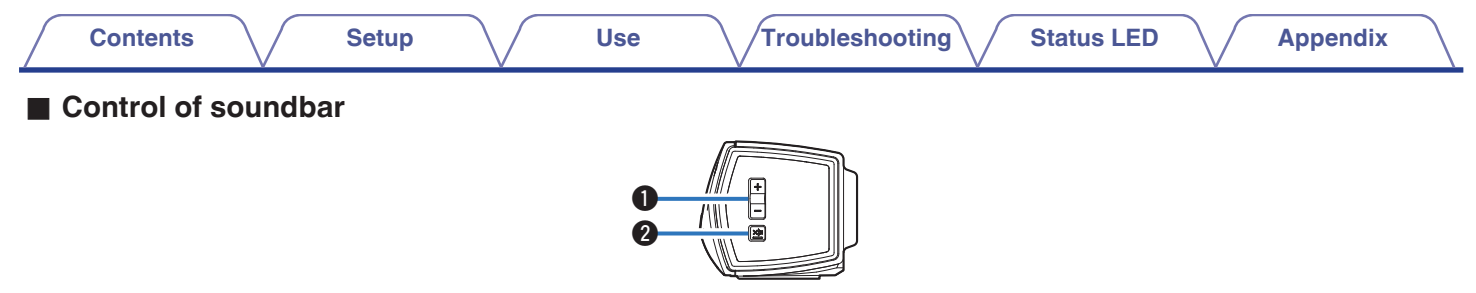

#### A **Volume Up/Down buttons (+, –)**

Adjusts the HEOS device's volume level up or down.

#### **@** Mute button ( $\text{d} \times$ )

Mutes or unmutes the HEOS device's volume.

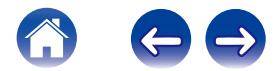

<span id="page-11-0"></span>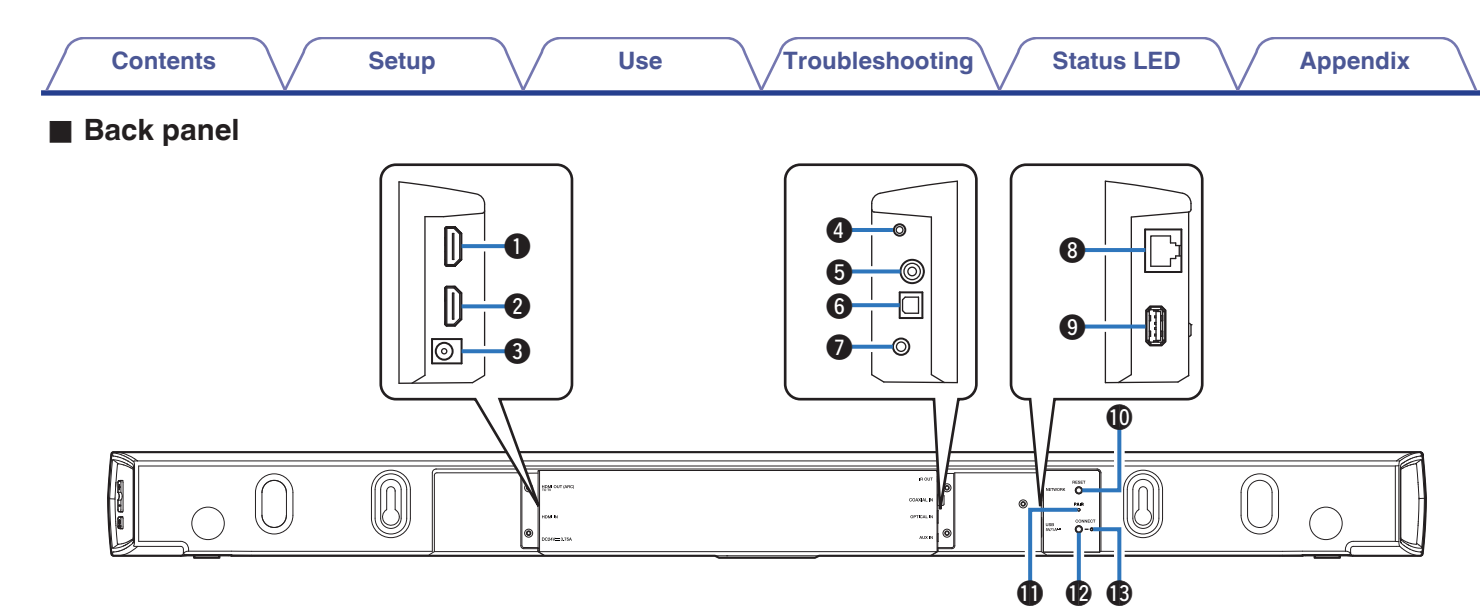

#### **A** HDMI OUT to TV (ARC)

Used to connect to the TV with an HDMI cable. (Compatible with the ARC function)

#### **A HDMI IN**

Used to connect to the HDMI equipment with an HDMI cable.

#### C **Power Input (DC24V 3.75A)**

Used to connect the external power supply  $(\sqrt[p]{p})$  [p. 18\).](#page-17-0)

#### **A** IR OUT

Used to connect the supplied IR Blaster.

#### **B** COAXIAL IN

Used to connect to television's coaxial digital audio.

#### **@ OPTICAL IN**

Used to connect to television's optical digital out.

#### G **AUX IN**

Used to connect to television's rear panel audio out.

#### **A** Network Connector (NETWORK)

Used to connect this unit to a wired Ethernet network ( $\mathbb{Q}$  [p. 20\)](#page-19-0).

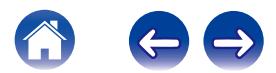

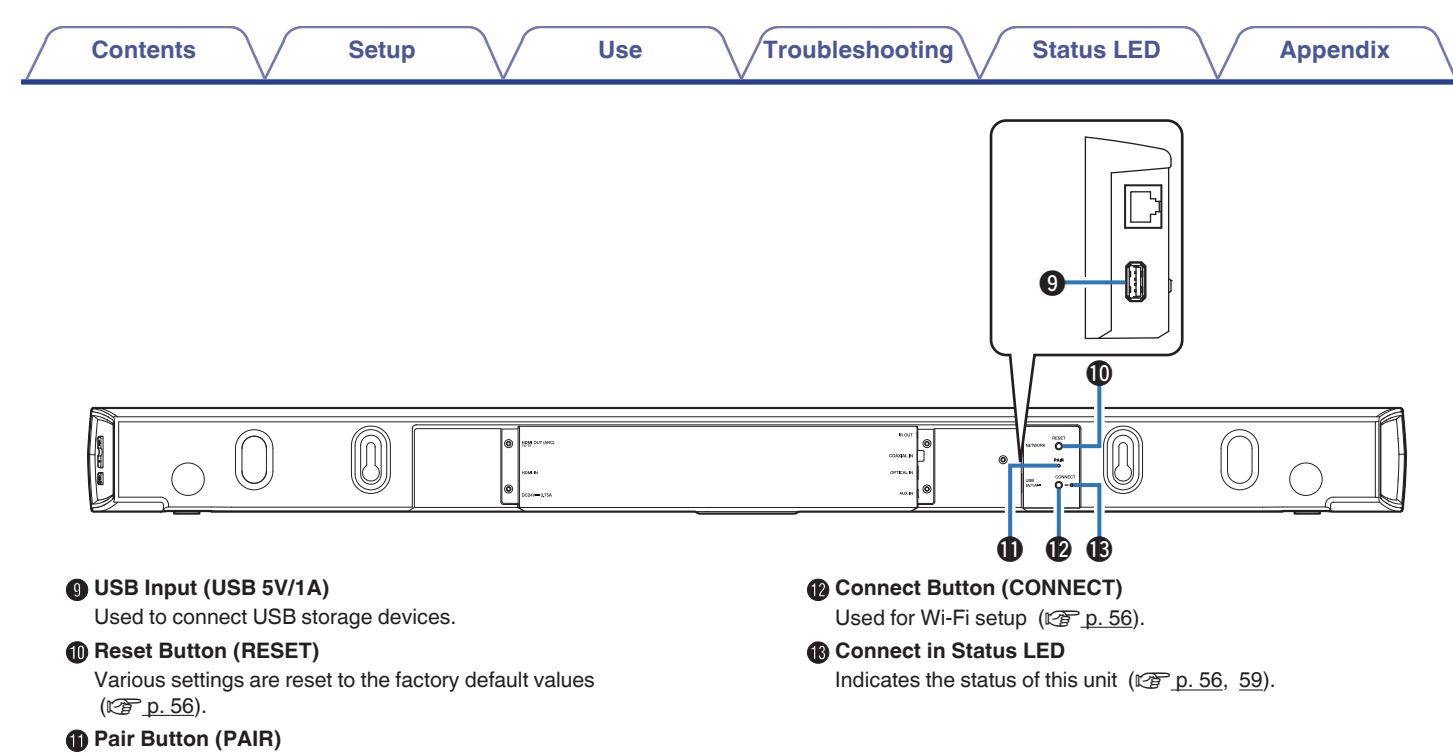

Used to re-pair with subwoofer (Pre-paired at the factory.)

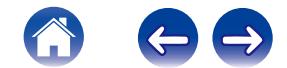

<span id="page-13-0"></span>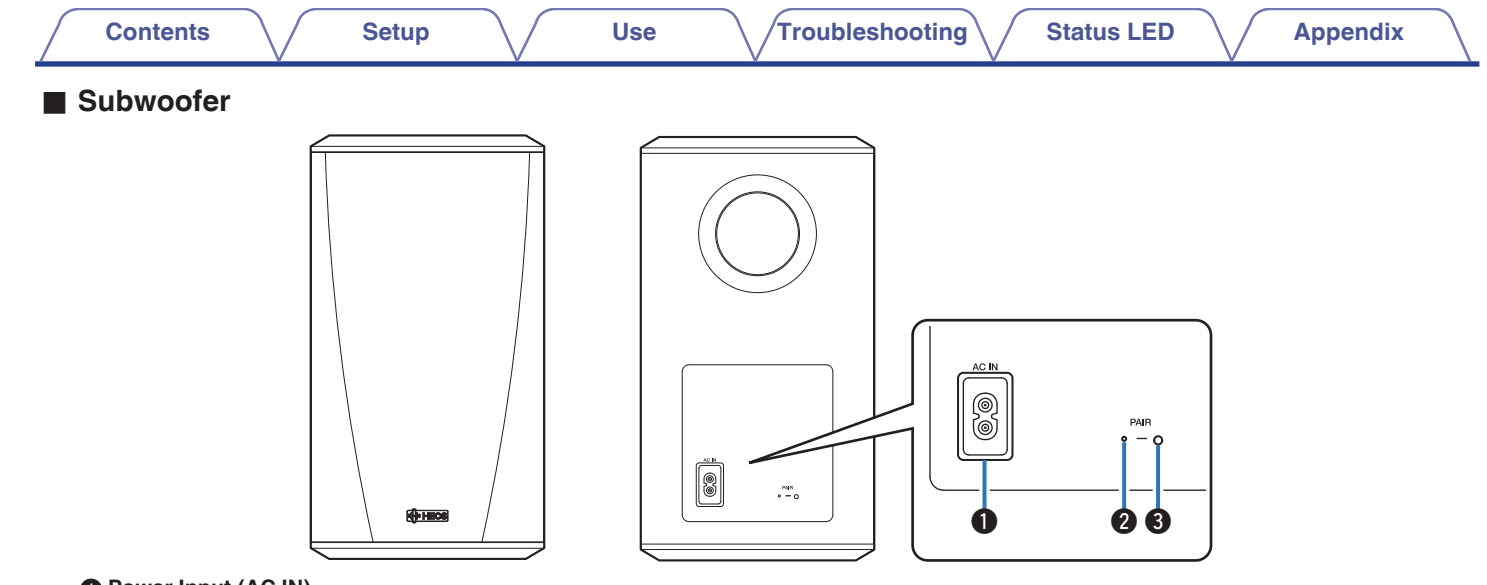

#### **A** Power Input (AC IN)

Used to connect the external power supply.

**B** Status LED

#### **B** Pair Button (PAIR)

Used to re-pair with soundbar (Pre-paired at the factory.)

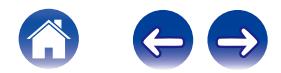

<span id="page-14-0"></span>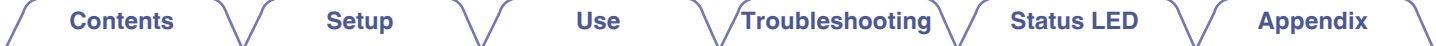

### **Placing Your Speakers**

You can place your HEOS speaker anywhere you want to enjoy great sounding music. Please follow these simple guidelines when determining where to place your speaker…

- The speaker must be within range of your wireless network.
- Place the speaker across the room from where you will be listening, as close to ear level as possible.
- The HEOS speaker is not waterproof. Do not place it near any water source and do not leave it outside in the rain or snow.

### **■ Placing your HEOS HomeCinema**

The soundbar of the HEOS HomeCinema should be place as close as possible to the television screen. It should be centered left-to-right with the screen, and ideally no more than a few inches above or below. The most common location is below the screen. Sometimes this location can be difficult, because the base of the TV gets in the way. The HEOS HomeCinema has two sets of feet – 19 mm and 31 mm high – that raise the soundbar off the shelf, for a more stable and attractive installation when used with this type of television.

#### **NOTE**

0 Depending on your TV model or installation location, the remote control receiver on the TV may be hidden by the soundbar, preventing the remote control from being used because the remote control signals cannot reach the TV. In this case, connect the supplied IR Blaster. Attach the tip of the IR Blaster near the TV remote control signal receiver and check that the remote control can be used to control the TV.

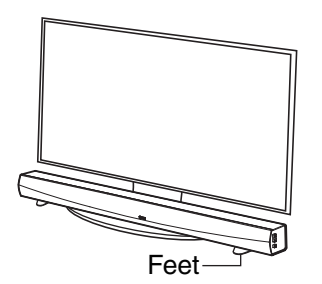

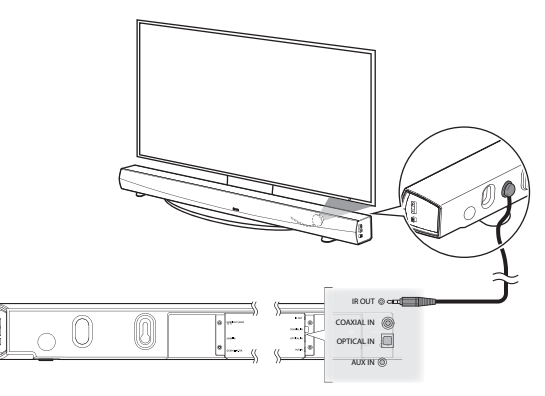

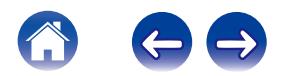

**[Contents](#page-1-0)**  $\sqrt{}$  [Setup](#page-18-0)  $\sqrt{}$  [Use](#page-29-0)  $\sqrt{}$  [Troubleshooting](#page-51-0)  $\sqrt{}$  [Status LED](#page-58-0)  $\sqrt{}$  [Appendix](#page-66-0)

You may also place HEOS HomeCinema soundbar on a shelf, or furniture, above or below the screen. It should be centered with the screen, and ideally no more than a few inches above or below. The system will usually sound best when the front of the soundbar is close to, or flush with, the front edge of the furniture or shelf on which it rests. This reduces unwanted sound reflections.

Place the wireless subwoofer anywhere in the room. For the best sound, place the subwoofer near a wall or corner, within 6 meters of the soundbar, and on the same side of the room as the soundbar. The wireless subwoofer range is 8 meters. Wireless subwoofer can be positioned vertically or horizontally. Attach the supplied non-slip stickers to the subwoofer.

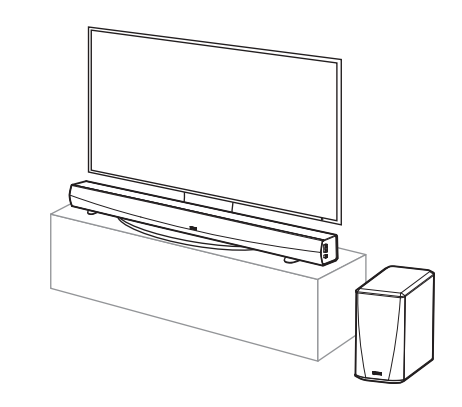

**NOTE**

0 Don't put the subwoofer where curtains or furniture will block the sound. The port on the back of the subwoofer cabinet should be unobstructed.

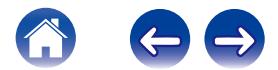

### <span id="page-16-0"></span>**Wall-Mounting**

The HEOS HomeCinema soundbar can be wall-mounted using the integrated keyhole mounts. A mounting template can be found in the product carton. Using a level, position and tape the template to the wall in the desired location. Install hardware\* using the template as a guide and then remove the mounting template from the wall. Connect the audio and power cables prior to mounting the soundbar on the wall.

z Consult a person knowledgeable about your wall type to recommend suitable hardware for hanging the speaker.

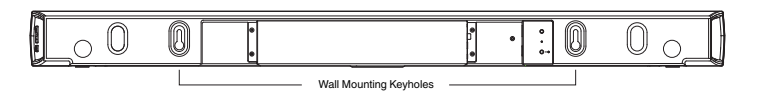

#### **NOTE**

- To ensure safety, request a contractor perform the mounting work when mounting onto a wall.
- In order to use the unit safely, do not place items on or hang items from the unit.
- 0 Be sure to fix connection cables to the wall to ensure that cannot be pulled or tripped over causing the unit to fall. Check that the unit is mounted safely after the mounting work is complete. Recommend installing a safety wire (not included) at the safety wiring hole on the bottom of the soundbar in order to prevent injury to the user and others or damage to property should the soundbar fall for some reason.
- Also, periodically check the safety of the unit and whether there is a possibility that the unit may fall.
- 0 Denon cannot accept any responsibility for damage, injury or accidents caused by problems with the mounting location or mounting method.

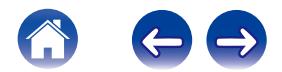

<span id="page-17-0"></span>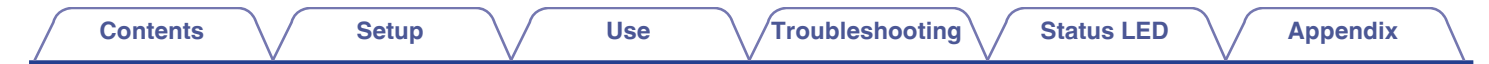

### **Powering Your Speaker**

Connect the power cord included in the box to the back of the speaker and the plug to a wall outlet. The speaker is capable of automatically switching between 100 - 240 V.

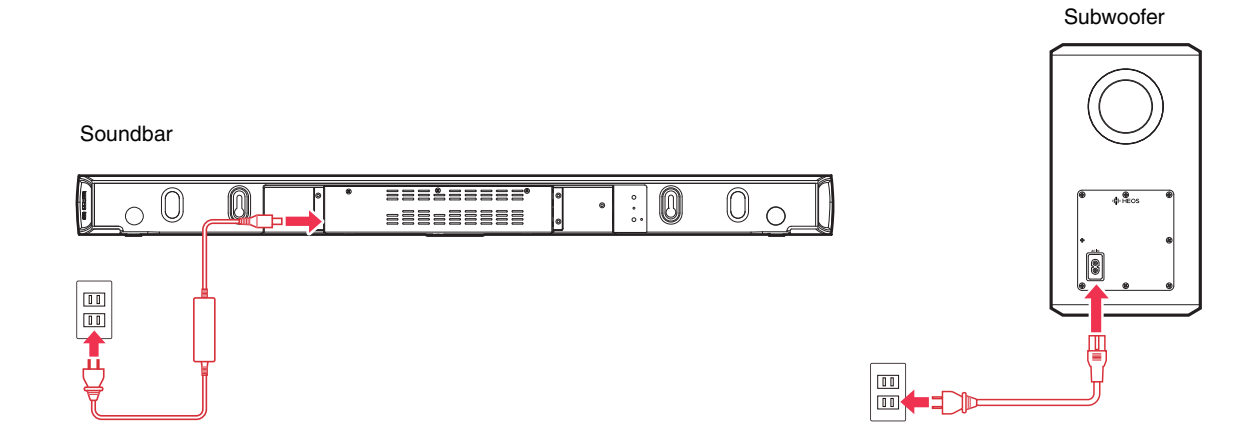

### **Getting the HEOS App**

The HEOS app is the heart of the HEOS experience. Using your mobile device and the HEOS app, you can setup, browse, explore, and control your HEOS system right in the palm of your hand, from anywhere in your home.

Download the HEOS app for iOS or Android by searching App Store<sup>SM</sup> or Google Play™ store for "HEOS by Denon".

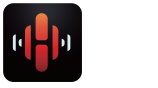

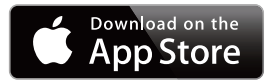

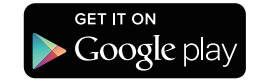

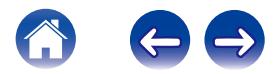

## <span id="page-18-0"></span>**SETTING UP YOUR FIRST HEOS HOMECINEMA**

Once you have placed your HEOS HomeCinema in your listening room and have downloaded the HEOS app, you are ready to configure your HEOS HomeCinema for music playback. This involves following a few simple steps to get the speaker connected to your existing home network:

#### **Caution**

DO NOT connect the Ethernet cable if you are connecting your HEOS HomeCinema to a wireless network. If you are connecting the speaker to a wired network, use an Ethernet cable to connect the speaker to your network or router.

**1 Make sure your mobile device is connected to your wireless network (the same network you want your speakers connected to). You can check this in the Settings - Wi-Fi menu of your iOS or Android device.**

#### **NOTE**

If your wireless network is secure, make sure you know the password to join your network.

**2 Make sure you have the included Audio/Setup cable handy.**

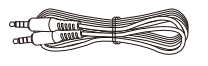

**3 Launch the HEOS app on your mobile device.**

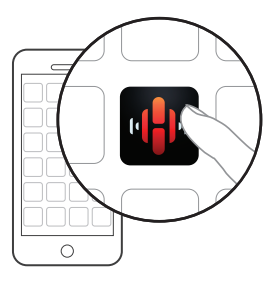

- **4 Tap the "Setup Now" button at the top of the screen.**
- **5 Follow the instructions to add the HEOS HomeCinema to your wireless network and to select an input on your HEOS HomeCinema. (The Wi-Fi settings from your mobile device will be copied to the HEOS HomeCinema via the audio cable.)**

#### **NOTE**

If you have any problems connecting your HEOS device, jump to the Troubleshooting section ( $\sqrt{\epsilon}$  [p. 52\)](#page-51-0).

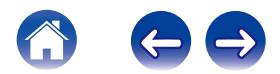

<span id="page-19-0"></span>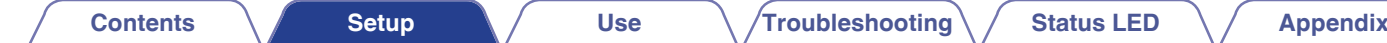

## **ADDING MORE HEOS DEVICES**

The HEOS wireless multi-room sound system is a true multiroom audio system that automatically synchronizes audio playback between multiple HEOS devices so that the audio coming from different rooms is perfectly in sync and always sounds amazing! You can easily add up to 32 HEOS devices to your HEOS system.

### **Adding Wired Speakers**

Just connect the HEOS devices to your home network using an Ethernet cable and the HEOS device will appear on your HEOS app as a new room in the Rooms screen.

At your convenience, you can assign a name to the HEOS device to indicate which room you have it placed in.

- Use only a shielded STP or ScTP LAN cable which is easily available at electronics stores (CAT-5 or greater recommended).
- 0 Do not connect a Network Connector directly to the LAN port/Ethernet connector on your computer.

### **Adding Wireless HEOS devices**

You can add additional wireless HEOS devices to your HEOS system by selecting "Add Device" from the HEOS app's settings menu and follow the instructions:

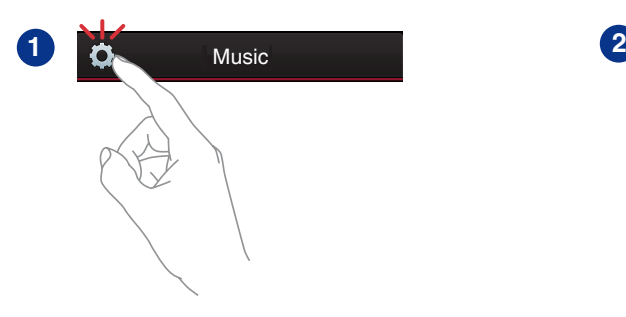

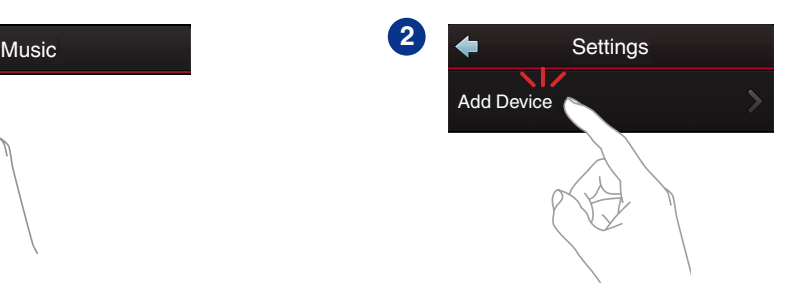

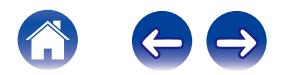

<span id="page-20-0"></span>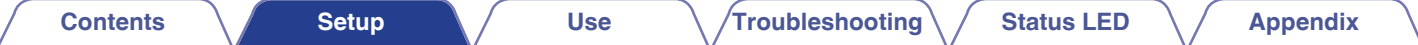

### **USING YOUR HEOS HOMECINEMA FOR TV**

Once you have your HEOS HomeCinema connected to your television and the HEOS app installed on your mobile device, it's easy to start enjoying your television sound.

### **Connecting to your TV**

### ■ **HDMI Connection**

You can enjoy high quality audio and video playback by connecting this unit and a TV or this unit and a device such as a Blu-ray disc recorder or game console using a HDMI cable to transmit high resolution digital video signals and Blu-ray disc audio signals.

- ARC (Audio return channel) function The TV audio can be played back through this unit using the HDMI cable used to connect this unit to the TV (\*1).
- \*1 The TV also needs to be compatible with the ARC function.
	- HDMI control function

You can switch off the power, switch input source and adjust the volume of this unit using the TV (\*2) remote control.

z2 The TV also needs to be compatible with the HDMI control function. This function may not operate due to connected devices or settings.

### **Setting the HDMI Control Function**

When the connection to the TV is the same as 1) or 2), enable the HDMI control function on the TV.

If the TV is compatible with the ARC function, enable the ARC function on the TV.

(See the TV Owner's Manual for details.)

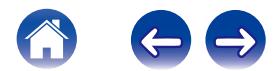

#### <span id="page-21-0"></span> $\blacksquare$  **Disable Your Television's Speakers**

When the connection to the TV is the same as  $3$ ) – 5), disable your television's built-in speakers when using HEOS HomeCinema. Usually, this is done with an on-screen setup menu on your television. Look for an "Audio" or "Sound" sub-menu, and a "Speakers Off", "Disable Speakers", "External Speakers" or similar menu item. Some televisions have a switch on the rear panel to disable the built-in speakers.

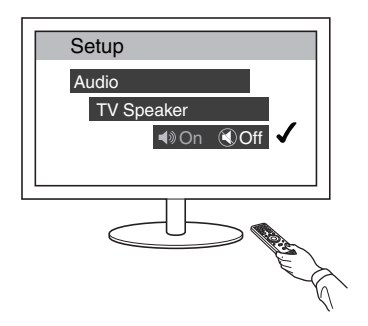

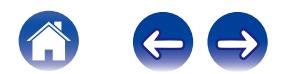

### <span id="page-22-0"></span>**1) Playing HDMI input (ARC) - Best choice**

If your television has an ARC (audio return channel) HDMI connector, connect it to one of the HDMI Input of the HEOS HomeCinema. This will provide the best sound and several other benefits.

- **1 Connect your television with an ARC (audio return channel) HDMI connector to the HDMI OUT (ARC) on your HEOS HomeCinema using the included HDMI cable.**
- **2 Select "TV" from the music tab.**
- **3 Select the name of the HEOS HomeCinema to which you connected the television in step 1.**
- **4 The sound from your television can be played directly on the HEOS HomeCinema.**

#### **NOTE**

• The TV also needs to be compatible with the ARC function. Turn the TV HDMI control function on. See the TV Owner's Manual for details.

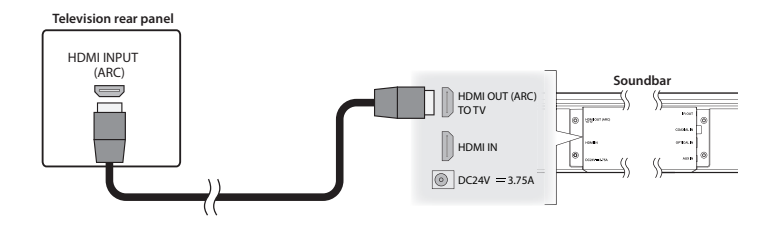

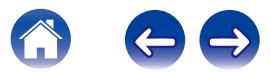

### <span id="page-23-0"></span>**2) Playing HDMI input (without ARC) - Better choice**

Connect to a TV that is not compatible with the ARC (audio return channel) function using the HDMI cable and audio input cable.

- **1 Connect your television with an HDMI connector to HDMI OUT (ARC) on your HEOS HomeCinema using the included HDMI cable.**
- **2 Connect your television to your HEOS HomeCinema using either an included digital optical cable, a digital coaxial cable (not included) or an included 3.5 mm stereo cable.**
- **3 Select "TV" from the music tab.**
- **4 Select the name of the HEOS HomeCinema to which you connected the television in step 1 and 2.**
- **5 The sound from your television can be played directly on the HEOS HomeCinema.**

#### **NOTE**

• The TV audio cannot be played back on this unit when it is only connected with the HDMI cable.

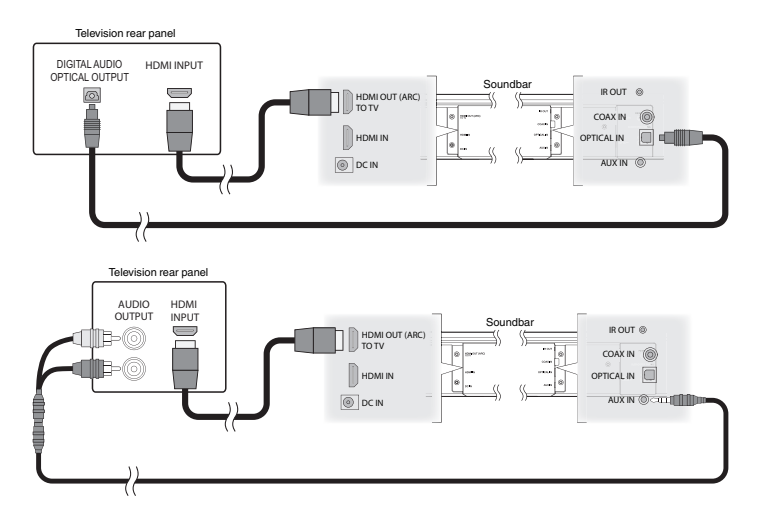

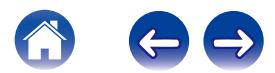

<span id="page-24-0"></span>

### **3) Playing Digital Optical Input - Good choice**

A digital optical cable connection from the television also provides excellent sound.

- **1 Connect your television with an optical output to the OPTICAL IN on your HEOS HomeCinema using the included Digital Optical cable.**
- **2 Select "TV" from the music tab.**
- **3 Select the name of the HEOS HomeCinema to which you connected the television in step 1.**
- **4 The sound from your television can be played directly on the HEOS HomeCinema.**

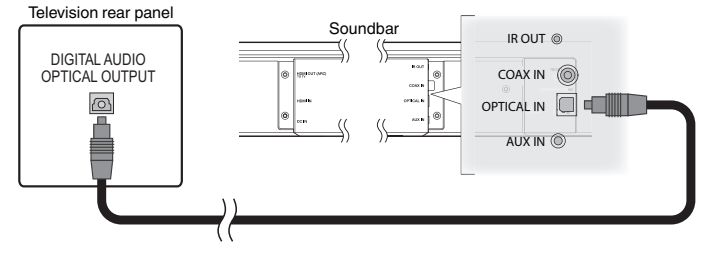

The optical connector looks square, but it is "keyed" and will only plug in one way; don't force it.

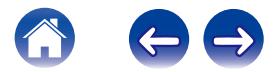

### <span id="page-25-0"></span>**4) Playing Digital Coaxial Input - Good choice**

Another way to supply a digital audio signal to the HEOS HomeCinema.

- **1 Connect your television with an optical output to the COAX IN on your HEOS HomeCinema using an "RCA" type cable (not included).**
- **2 Select "TV" from the music tab.**
- **3 Select the name of the HEOS HomeCinema to which you connected the television in step 1.**
- **4 The sound from your television can be played directly on the HEOS HomeCinema.**

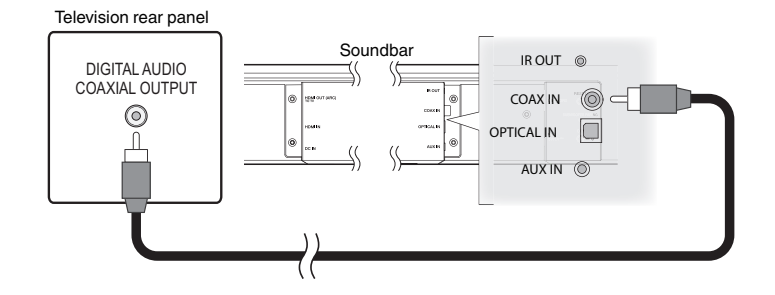

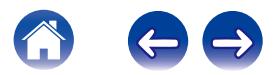

### <span id="page-26-0"></span>**5) Playing Analog Input - Basic choice**

You can enjoy the sound of the HEOS HomeCinema with equipment that doesn't have digital signal outputs by connecting them to the analog input.

#### **1 Connect your television with an audio output to the AUX IN on your HEOS HomeCinema using an included 3.5mm stereo cable.**

The analog outputs of most televisions are dual RCA jacks (typically red for right and white or black for left). Use the included adaptor to connect those outputs to the 3.5 mm stereo cable.

- **2 Select "TV" from the music tab.**
- **3 Select the name of the HEOS HomeCinema to which you connected the television in step 1.**
- **4 The sound from your television can be played directly on the HEOS HomeCinema.**

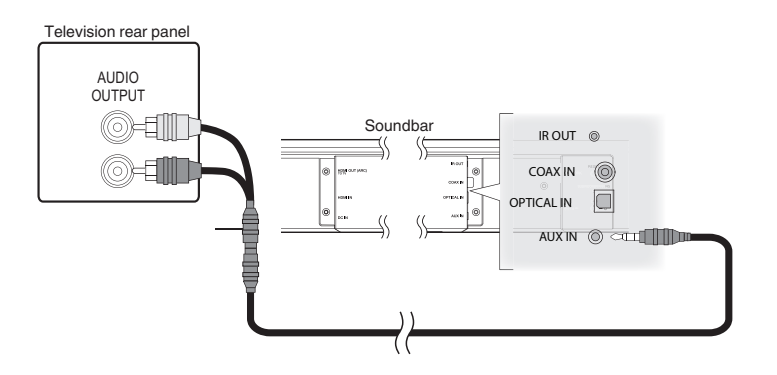

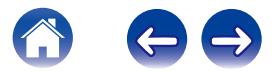

### <span id="page-27-0"></span>**Connecting HEOS HomeCinema to your HDMI equipment**

You can play back from a device that has a HDMI terminal, such as a Bluray disc recorder or game console.

HDMI equipment rear panel

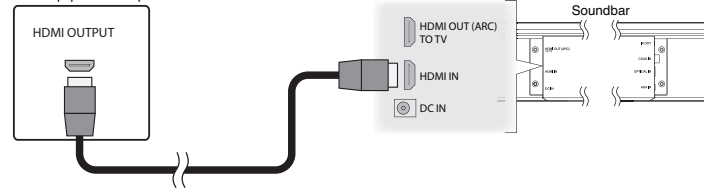

### **Listening to TV Audio**

Once you have connected your HEOS HomeCinema to your TV, and setup the TV input you are ready to enjoy sound from your TV.  $(TF D. 45)$ 

**1 Tap the "Music" tab.**

### **2 Tap "TV".**

### **Adjusting the Dialog Sound**

The Dialog enhancer highlights center-recorded sounds such as movie dialog, television announcers, or musical soloists; it is valuable for everyday television viewing.

### **Example 1 Listening at Night**

The night mode improves low-volume listening by subtly lifting softer sounds, and lowering very loud ones. While you may use the night mode whenever you like, for maximum dynamic realism from television programing, movies, or music, leave the night mode turned off.

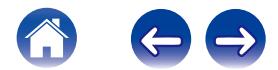

### <span id="page-28-0"></span> $\blacksquare$  **Adjusting Sound Mode**

You can select the sound mode either "MOVIE" or "MUSIC". The movie mode deploys HEOS HomeCinema's maximum processing for the "biggest" possible sound on action films or other large-scaled content. The music mode widens the "soundstage" somewhat for a more enveloping, involving sound.

### ■ Synchronizing Multiroom Audio with Video

You can select the sound synchronization to either "TV/VIDEO" or "SPEAKERS".

When you select "TV/VIDEO", the sound from your HEOS HomeCinema is synchronized to the video on your television. When you select "SPEAKERS", the sound from your HEOS HomeCinema is synchronized to other HEOS devices. You might notice some timing gap between the video on your television and the sound from your HEOS HomeCinema.

#### **■ Checking the Audio Status**

You can check the input and signal format by pressing the  $\sum$  at the right top area.

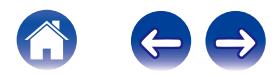

## <span id="page-29-0"></span>**USING YOUR HEOS HOMECINEMA FOR MUSUC**

Once you have your HEOS device connected to your network and the HEOS app installed on your mobile device, it's easy to start enjoying your favorite music. You can listen to something different on every HEOS devices or the same music perfectly synchronized on all HEOS devices. It's up to you!

### **Selecting a Room/Speaker**

If you have more than one HEOS device, you must tell the HEOS system which HEOS device you want to control:

- **1 Tap the Rooms tab.**
- **2 Select the Room/Speaker you want to control.**
- **3 Select the Music tab to select a music source or the Now Playing tab to control what is currently playing in the selected room.**

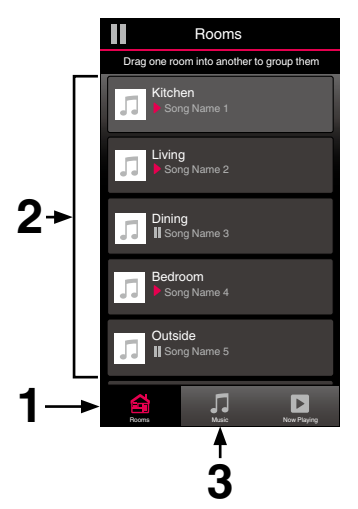

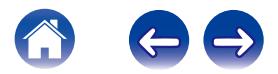

<span id="page-30-0"></span>

### **Listening to Radio**

The HEOS system includes access to more than 70,000 free internet radio streams from all corners of the globe via the TuneIn radio service. Just select the TuneIn logo from the main Music menu and browse among the 70,000 stations neatly organized into popular categories and select a station that appeals to your mood.

#### **NOTE**

If you have a TuneIn account, you can sign into the TuneIn service under Settings -Music Sources - TuneIn, and access all of your "My Favorites" TuneIn stations.

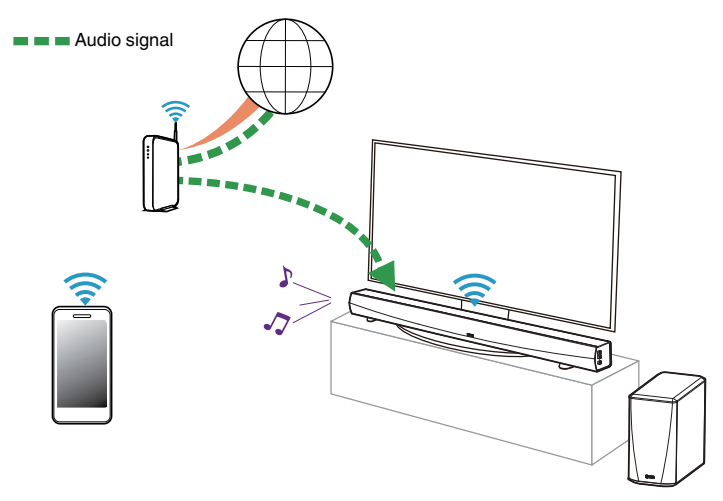

### **Playing music stored on your mobile device**

- **1 Tap the "Music" tab.**
- **2 Select "This iPhone/iPod/iPad/Phone".**
- **3 Browse the local music on your phone and select something to play.**

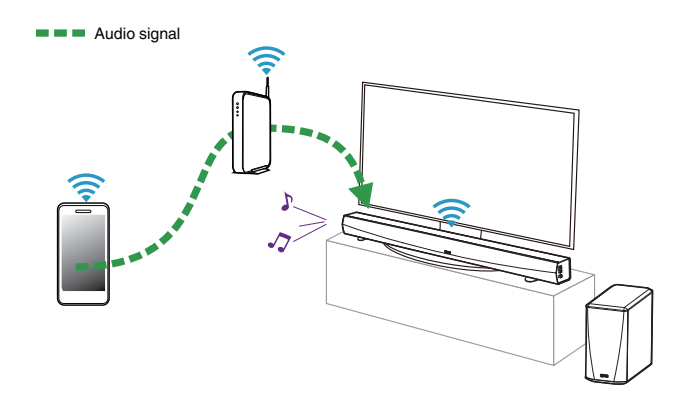

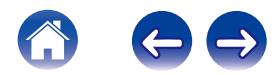

### <span id="page-31-0"></span>**Playing music from your networked PC or NAS**

- **1 Select "Music Servers" from the Music tab.**
- **2 Select the name of your networked PC or NAS (network attached storage) server.**
- **3 Browse the music on your PC/NAS and select something to play.**

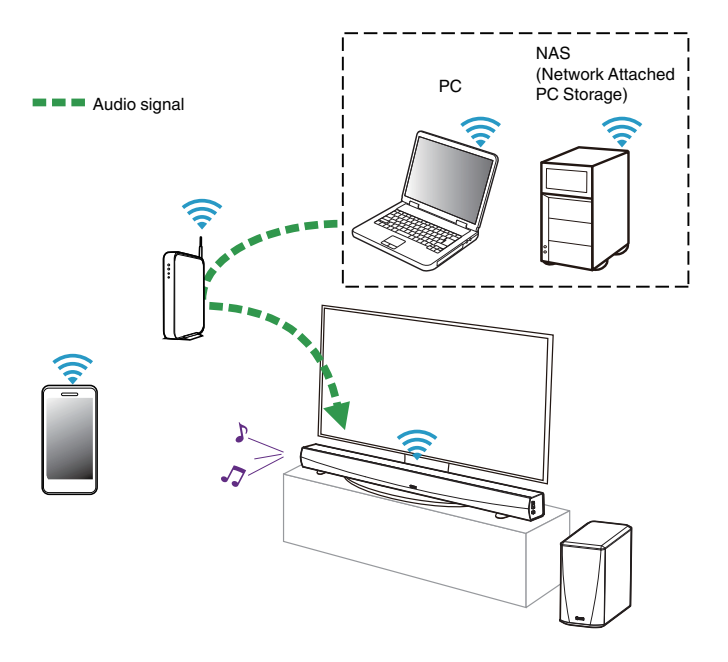

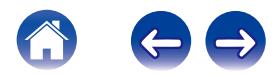

### <span id="page-32-0"></span>**Playing music from a USB device**

- **1 Insert a FAT32 formatted USB device into the USB port on the back of the HEOS system.**
- **2 Select "USB Music" from the Music tab.**
- **3 Select the name of your HEOS system.**
- **4 Browse the music on your USB device and select something to play.**

#### **NOTE**

- 0 It may take several minutes for the name of your HEOS system to appear in the "USB Music" list if you have a large number of files on your USB device.
- It is not possible to connect and use a computer via the USB port of this unit using a USB cable.

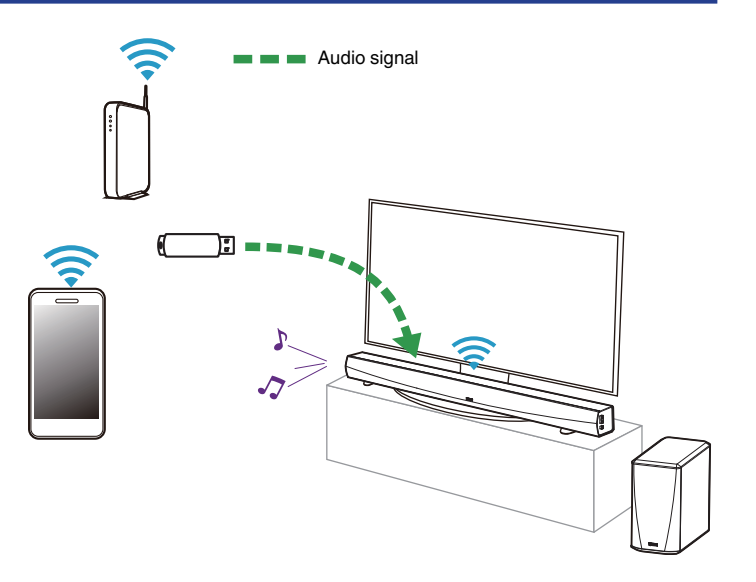

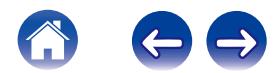

### <span id="page-33-0"></span>**HEOS account**

#### ■ What is a HEOS account?

A HEOS account is master account or "keychain" for managing all of your HEOS music services with one single username and password.

#### ■ Why do I need a HEOS account?

With the HEOS account you just have to enter your music services login names and passwords one time. This allows you to easily and quickly use multiple controller apps on different devices. You just log into your HEOS account on any device and you will have access to all of your associated music services, play history and custom playlists, even if you are at a friend's house listening to music on their HEOS system.

#### ■ Signing up for a HEOS account

You will be instructed to signup for a HEOS account the first time you try to access any music service from the main Music menu of the HEOS app.

### ■ Changing Your HEOS account

- **1 Tap the Music tab.**
- **2 Select the Settings <b>a** icon in the upper left corner of **the screen.**
- **3 Select "HEOS Account".**
- **4 Change your location, change your password, delete your account or sign out of your account.**

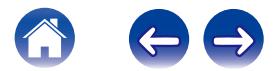

<span id="page-34-0"></span>

### **Playing from Streaming Music Services**

A Music Service is an online music company that provides access to vast music collections via free and/or paid subscriptions. Depending upon your geographical location, there are several options to choose from. For more information about which services are available in your area please visit HEOSbyDenon.com

### **■ Adding a Music Service**

Once you've setup your HEOS account, you can add supported Music Services to your HEOS system by tapping on the music service logo in the Music tab.

Follow the instructions on the screen to add your username and password for the selected music service. You only have to enter your account information once as the HEOS account service will securely remember your login information so you don't have to enter it each time you want to play music from the music service.

Additional Music Services may be available under Settings - Music Services.

### ■ Changing Music Service Settings

- **1 Tap the "Music" tab.**
- **2 Select the Settings a** icon in the upper left corner of **the screen.**
- **3 Select "Music Sources".**
- **4 Select the name of the online Music Service you want to edit.**
- **5 Sign out, then sign in again to associate your username and password with your HEOS account.**
- **6 Select "Hide for Now" to prevent the service logo from appearing on the main Music menu.**

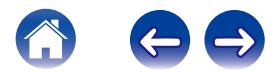

### <span id="page-35-0"></span>**Listening To The Same Music In Multiple Rooms**

The HEOS system is a true multiroom audio system that automatically synchronizes audio playback between multiple HEOS devices so that the audio coming from different rooms is perfectly in sync and always sounds amazing!

You can easily add up to 32 HEOS devices to your HEOS system. You can join or group up to 16 individual HEOS devices into a group of HEOS devices that function as if they were a single HEOS device.

### ■ Grouping Rooms

- **1 Tap the "Rooms" tab.**
- **2 Press and hold your finger on room that is not playing music.**
- **3 Drag it into the room that is playing music (indicated by the red outline) and lift your finger.**
- **4 The two rooms will be grouped together into a single device group and both rooms will be playing the same music in perfect sync.**

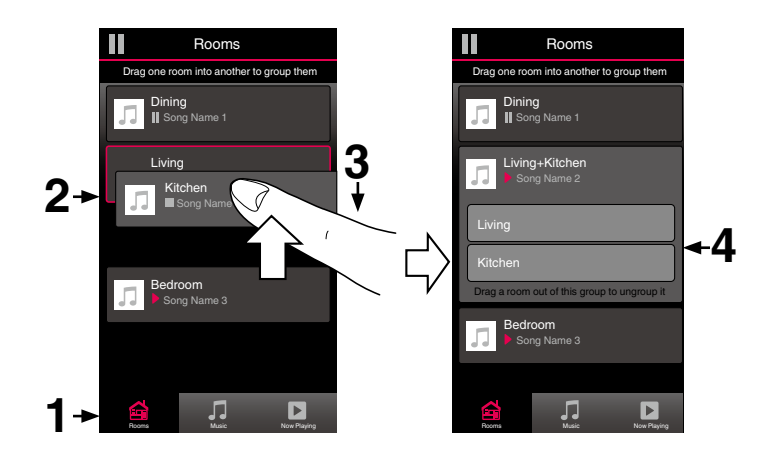

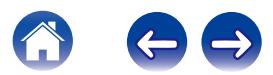
**[Contents](#page-1-0)**  $\sqrt{}$  **[Setup](#page-18-0) [Use](#page-29-0) V [Troubleshooting](#page-51-0) [Status LED](#page-58-0) [Appendix](#page-66-0)** 

### **Ungrouping Rooms**

- **1 Tap the "Rooms" tab.**
- **2 Press and hold your finger on room that you want to remove from the group.**

### **NOTE**

- You can not remove the first room that started playing the music before grouping.
- **3 Drag it out of the group and lift your finger.**
- **4 Music will stop playing in the room you dragged out of the group but will continue playing in any remaining rooms.**

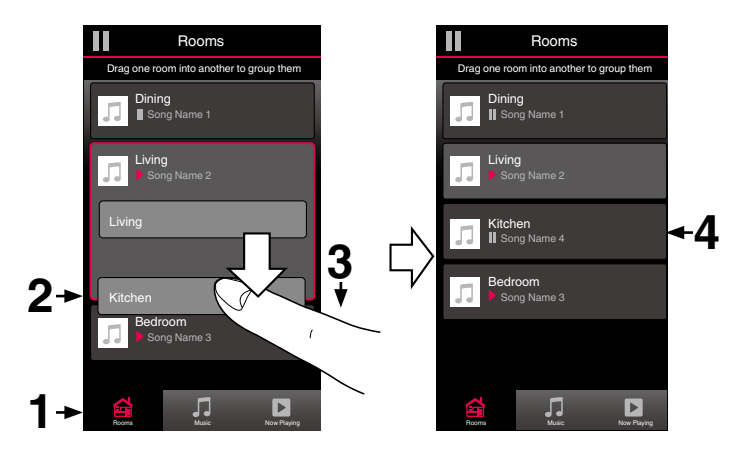

**[Contents](#page-1-0)**  $\sqrt{ }$  **[Setup](#page-18-0) [Use](#page-29-0) V [Troubleshooting](#page-51-0) [Status LED](#page-58-0) [Appendix](#page-66-0)** 

## ■ Grouping All Rooms (Party Mode)

You can easily group the eight rooms together into Party Mode by using a "pinch" gesture.

- **1 Tap the "Rooms" tab.**
- **2 Place two fingers on the screen over the list of rooms.**
- **3 Quickly pinch your two fingers together and release.**
- **4 All of your rooms will be joined together and begin playing the same music in perfect sync.**

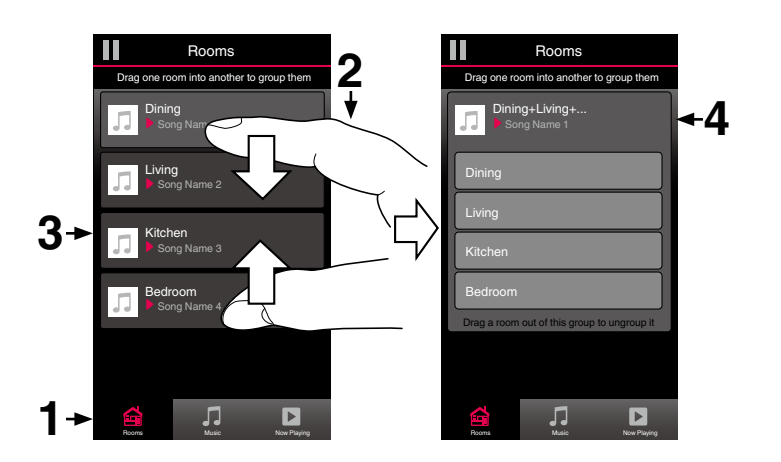

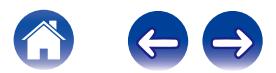

**[Contents](#page-1-0)**  $\sqrt{ }$  **[Setup](#page-18-0) [Use](#page-29-0) V [Troubleshooting](#page-51-0) [Status LED](#page-58-0)**  $\sqrt{ }$  **[Appendix](#page-66-0)** 

### **Ungrouping All Rooms**

You can easily ungroup all of your rooms and exit Party Mode by using a "spread" gesture.

- **1 Tap the "Rooms" tab.**
- **2 Place two fingers close together on the screen over list of rooms.**
- **3 Quickly spread your two fingers apart from each other and release.**
- **4 All of your rooms will be ungrouped and music will stop playing in every room (except the original "master" room that was playing before you grouped the rooms together).**

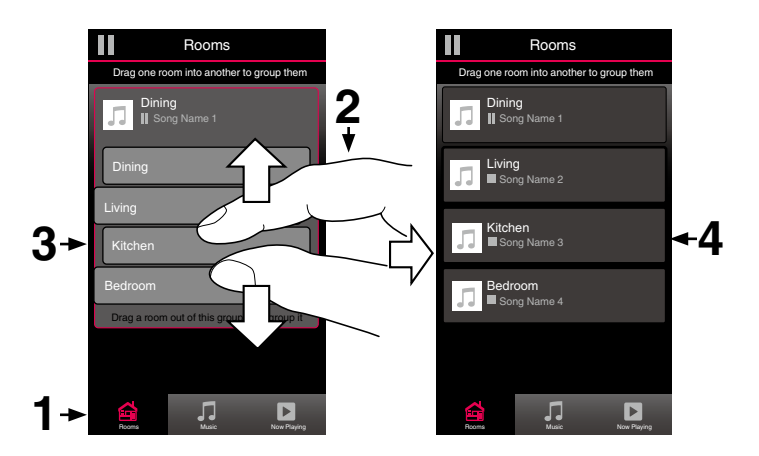

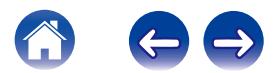

# **Using the Now Playing Queue**

HEOS uses a Now Playing "Queue" to line up music that you want to listen to. Music can be selected from any of your local or online music sources (as long as they are not preprogrammed "radio" or "station" type streams). This feature works similarly to how a jukebox works. You select something to play (a song, album, playlist or even your entire music collection) and add it to the "Queue". When you select something to play you will be asked how you want to queue up your music.

### **Play Now**

Inserts the item into the queue after the currently playing track and plays the selected item immediately.

### **Play Now & Replace Queue**

Clears the queue and plays the selected item immediately.

### **Play Next**

Inserts the item into the queue after the current song and plays it when the current song ends.

### o **Add to End of Queue**

Adds the item to the end of the queue.

### **Repeat and Shuffle Playback**

You can control how the Now Playing queue plays the music that you have added by using the Repeat and Shuffle controls. The playback controls are visible on the Now Playing screen.

- **1 Tap the "Now Playing" tab.**
- **2 Tap the cover art to reveal the repeat <b>b** and shuffle  $\approx$ **controls.**

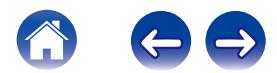

# **Rearranging the Now Playing Queue**

Once you have songs lined up in your queue, you might want to rearrange the order or remove some songs:

- **1 Tap the "Now Playing" tab.**
- **2 Tap the Queue <b>d** icon in the upper right corner of the **screen.**
- **3 Tap the Pencil 2** icon to enter Edit mode.
- **4 Rearrange the order of your queue by dragging the list**  $\blacksquare$  icon (on the right side of each track row) up or **down.**

# **Deleting Songs from the Play Queue**

You can remove songs one at a time from the Now Playing queue:

- **1 Tap the "Now Playing" tab.**
- **2** Tap the Queue **d** icon in the upper right corner of the **screen.**
- **3** Tap the Pencil **Z** icon to enter Edit mode.
- **4 Tap the track(s) that you want to delete.**
- **5** Tap the Delete  $\overline{m}$  icon to delete all of the selected **tracks from the play queue.**

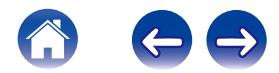

# **Deleting All Songs from the Play Queue**

You can remove all of the songs from the Now Playing queue:

- **1 Tap the "Now Playing" tab.**
- **2** Tap the Queue **in** icon in the upper right corner of the **screen.**
- **3** Tap the Delete **g** icon to confirm that you want to **delete all songs from the queue.**

# **Saving Playlists**

You can save the Now Playing queue as a HEOS Playlist that you can recall later. The new playlist will be available from the Playlists button on the Music tab on every controller app connected to your HEOS system.

- **1 Tap the "Now Playing" tab.**
- **2 Tap the Queue <b>d** icon in the upper right corner of the **screen.**
- **3 Tap on the Save <b>A** icon.
- **4 Enter a name for your Playlist and tap the Save icon.**

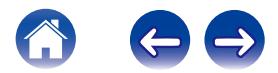

# **MAKING SPEAKER ADJUSTMENTS**

You can adjust specific settings for each of your HEOS HomeCinema in your system:

- **1 Select the Settings <b>a** icon located in the upper left **corner of the main Music menu to display the Settings menu.**
- **2 Select "My Devices" to display a list of your HEOS devices.**
- **3 Select the HEOS HomeCinema you want to adjust.**

# **Changing the Name**

- **1 Select "Name".**
- **2 Select or enter a new name for your HEOS HomeCinema.**
- **3** Select the Save **v** button to save your changes.

# **Changing the Wireless Network Connection**

- **1 Select "Network".**
- **2 A list of wireless networks that your HEOS HomeCinema can access is displayed.**
- **3 Select the network you want your HEOS HomeCinema to join.**
- **4 Wait as the HEOS HomeCinema's network connection is changed.**

#### **NOTE**

0 Wired networking is automatically selected when the speaker is connected to a wired Ethernet network. To switch back to using a wireless network you must remove the Ethernet cable from the back of the HEOS HomeCinema.

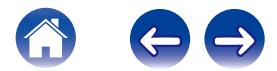

### **Changing the Equalizer and Subwoofer level**

**1 Select "EQ".**

- **2 Adjust the Treble, Bass or Subwoofer level up or down.**
- **3 Select the Reset button to restore the default settings.**

# **Adjusting the Audio Quality**

Selects the transcoding option for rebroadcasting audio from one HEOS device to another HEOS device (or group of devices) across the network. When set to "Normal", high bit rate audio sources originating from the first device (such as AUX input, WAV, FLAC and PCM) will be transcoded to ensure the highest level of reliability for the audio stream.

### **1 Select "Quality".**

### **2 Select Normal (default) or High.**

### $\overline{\mathscr{L}}$

- If you have selected High and you experience audio dropouts when streaming sources from one device to other devices, please select Normal (default).
- This setting does not affect the AUX input when played on the connected device by itself (there are no other devices grouped to it), in which case the original source quality and bit rate are maintained and there is no inherent delay.

# **Adjusting the Status Light Brightness**

- **1 Select "Status Light".**
- **2 Adjust the brightness up or down or set the slider to the OFF position to completely disable the status light.**

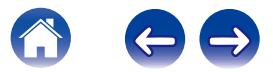

# **Changing the Default TV Input**

**1 Select "TV Input".**

When you turn on the "Auto-Play", the HEOS HomeCinema automatically turn on once the sound is input from the default input.

- **2 Select "Default Input".**
- **3 Select new default input.**

# **Controlling your HEOS HomeCinema**

- **1 Select "Remote Control".**
- **2 Select "IR Control".**
- **3 Select a HEOS HomeCinema command you would like to control by your remote controller.**

# **Advanced Settings**

#### **Caution**

Adjusting these settings may disconnect your HEOS HomeCinema from your network and possibly render your HEOS HomeCinema unusable. Do not use these features unless you are comfortable making advanced adjustments to your HEOS HomeCinema.

## o **Network Settings**

- **1 Select "Advanced".**
- **2 Select "NETWORK SETTINGS".**
- **3 Scroll down to see all of the options for**
	- **a. Network Interface (Ethernet or Wireless)**
	- **b. Wireless Settings**
	- **c. IP Address Settings (Automatic or Manual)**
	- **d. Wireless Power Saving**
- **4 Select Save Settings to apply the new settings or Cancel Changes to revert to the previous settings.**

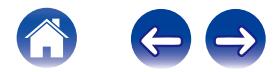

### **E** About Wireless Power Saving

The Wireless Power Savings feature saves power by turning off power to the wireless radio inside the HEOS device when the device is connected to an Ethernet network. If you disconnect the Ethernet cable from the HEOS device, Wireless Power Saving will automatically turn off and the wireless radio will turn on so that the HEOS device can be discovered over your wireless network.

### **NOTE**

If Wireless Power Savings is ON, Wi-Fi power will be temporarily turned on when accessing the My Devices/(My Devices)/Network screen in the HEOS app or whenever the Connect button on the device is pressed.

### **Firmware Upgrade**

- **1 Select "Advanced".**
- **2 Select "FIRMWARE UPGRADE".**
- **3 Enable or disable automatic firmware upgrades.**
- **4 Manually check for a firmware upgrade.**
- **5 Select Save Settings to apply the new settings or Cancel Changes to revert to the previous settings.**

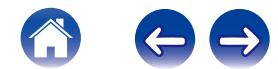

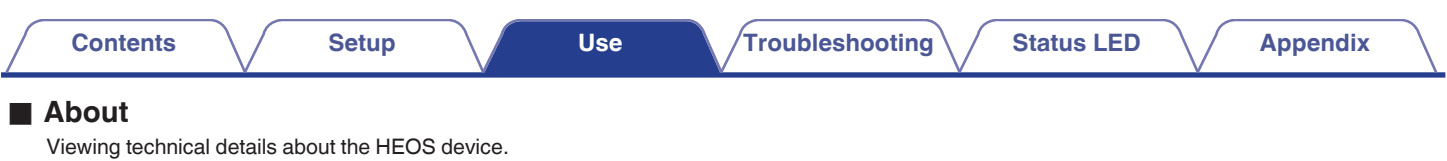

- **1 Select "Advanced".**
- **2 Select "ABOUT".**
- **3 Scroll down to see information about the speaker's**
	- **a. Hardware**
	- **b. Software**
	- **c. Device**

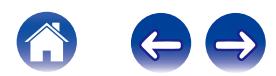

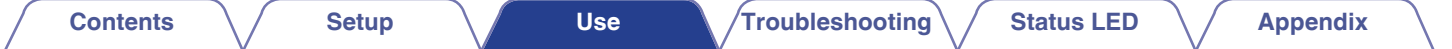

# **UPDATING YOUR SYSTEM**

**HEOS has the ability to add enhancements and updated functionality via your high speed Internet connection. When such updates become available, you will be notified when you open the HEOS app. Follow the instructions on the screen to update the HEOS device and/or your controller App.**

In the event that you wish to manually initiate an update, please follow these steps:

- **1** Select the Settings **a** icon located in the upper left **corner of the main Music menu to display the Settings menu.**
- **2 Select "Check for Update".**
- **3 Follow the instructions on screen to install any available updates to your HEOS system.**

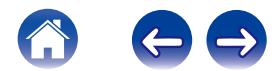

# **ADVANCED FEATURES**

There are a few advanced features of the HEOS system that you may want to explore once you become familiar with the basic operations. You can access the advanced features of the HEOS system by following these steps:

- **1 Select the Settings <b>a** icon located in the upper left **corner of the main Music menu to display the Settings menu.**
- **2 Select "Advanced Settings" to display a list the available settings.**

# **Submit Diagnostics**

If you are having trouble with your network or HEOS system, you may be asked by Denon technical support personnel to select this option. This feature will automatically send Denon technical support diagnostic information about your HEOS system.

#### **NOTE**

0 No personal information is sent and your information will never be shared with anyone.

## **Sharing Music from your Mobile Device**

The HEOS App has a feature called "Music Sharing" which can share the local music stored on your mobile device to other HEOS app users on your local network. To enable this feature, select Music Sharing, and set it on "ON".

The name of the device you are sharing from will appear as a new Local Music source allowing other HEOS controller apps to browse and play music from the your device.

# **Resetting Your Controller App**

This feature will reset the control app to its original state when you first installed it on your mobile device without requiring you to remove, download, and reinstall it from the app store.

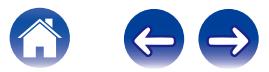

### <span id="page-49-0"></span>**Pairing the soundbar and subwoofer**

The subwoofer and soundbar are paired at the factory. However if the communication is interrupted, follow this procedure.

**1 Press the "PAIR" Button on the subwoofer until the Status LED flashes blue.**

The soundbar power is turned on.

**2 Press the "PAIR" Button on the back of the soundbar.** The Status LED on the subwoofer will be solid blue.

### □ Status LED

**Amber LED:** Subwoofer is not paired to soundbar.

**Blue LED:** Subwoofer is paired to soundbar. Your system is ready.

### **Power Modes**

### ■ Network Standby

To save power, the device will automatically enter "Network Standby" whenever there is no network access or playback for 20 minutes and will automatically resume to full power whenever the device is selected and playing music. There is no visible indicator or LED that will show that the device is in Network Standby as it is a fully automatic function.

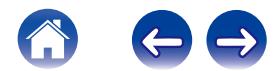

### **Deep Standby**

The device also has the ability to automatically enter "Deep Standby" whenever the wired or wireless network connection is removed for more than 60 minutes in Network Standby. The front panel LED will turn off during Deep Standby. To "wake" a HEOS HomeCinema from Deep Standby,

- Press the volume or mute buttons.
- 0 Input audio signal to HDMI/Optical/Coaxial/AUX.
- Press the button on your remote controller which you taught HEOS HomeCinema by "Controlling your HEOS HomeCinema".

#### **NOTE**

0 It may take around 40 seconds to wake up your HEOS HomeCinema from the deep standby.

### **Off**

To completely turn off the power to the device you must remove the mains plug from the power outlet.

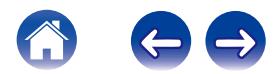

<span id="page-51-0"></span>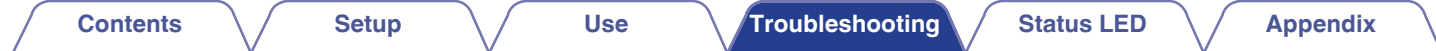

# **BASIC TROUBLESHOOTING**

**No sound**

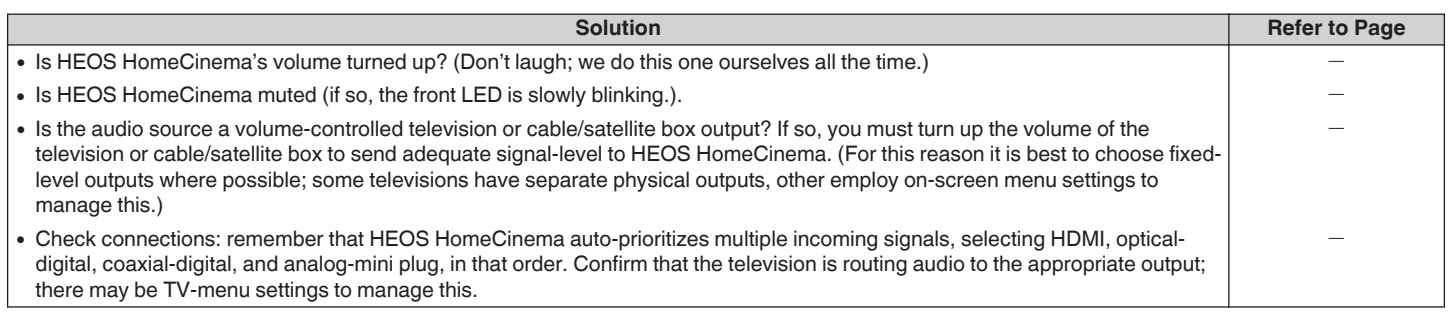

# **No subwoofer sound, sound interrupted, or noise occurring**

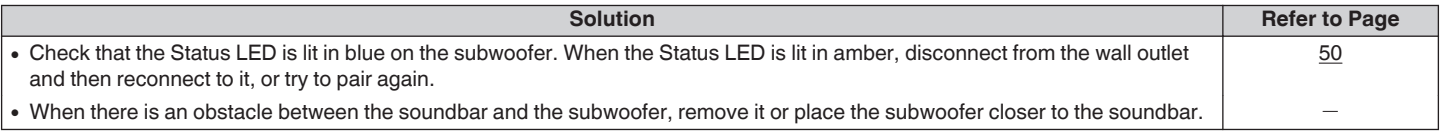

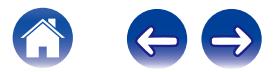

# **Distorted sound from the HEOS HomeCinema**

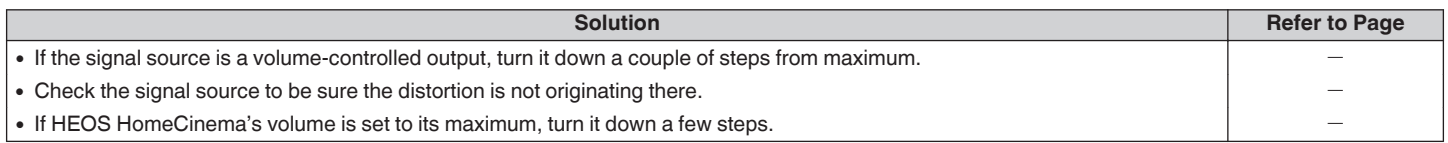

# **Trouble teaching HEOS HomeCinema remote control commands**

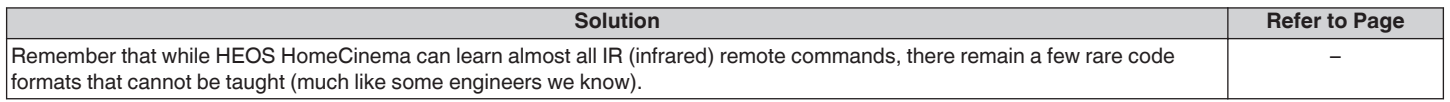

# **Television speakers keep getting turned back up**

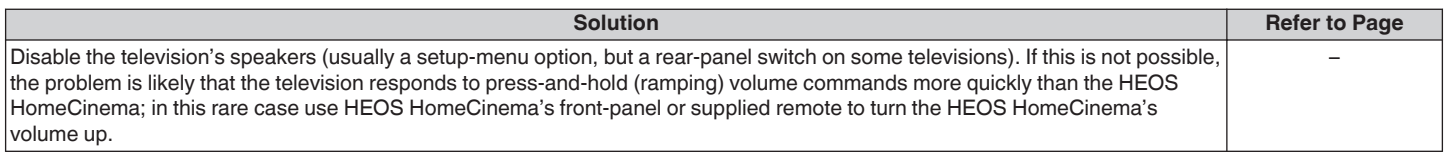

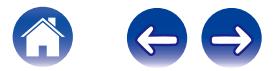

# **My speaker won't connect to my network using the audio cable**

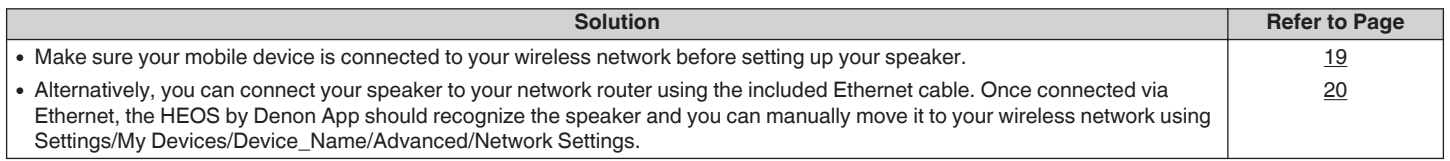

# **I get a message "Device was not found"**

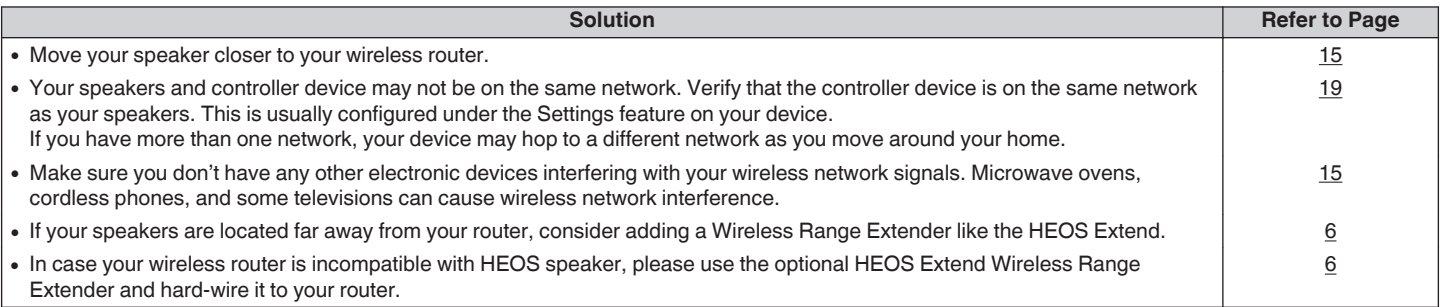

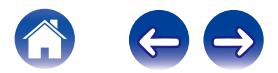

## **Music cuts out or delays sometimes**

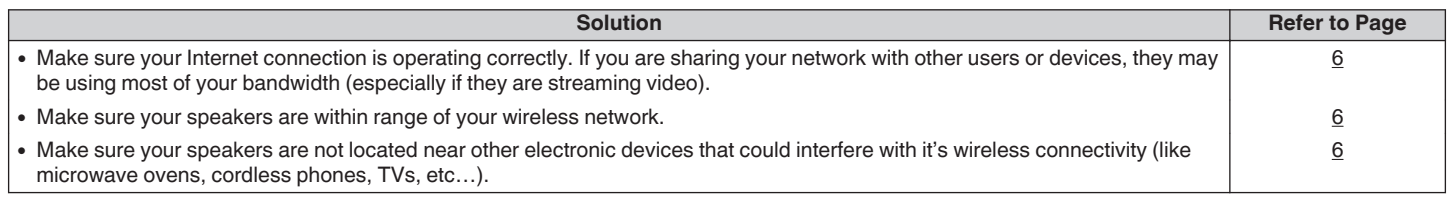

# **I hear a delay when using the AUX Input with my TV**

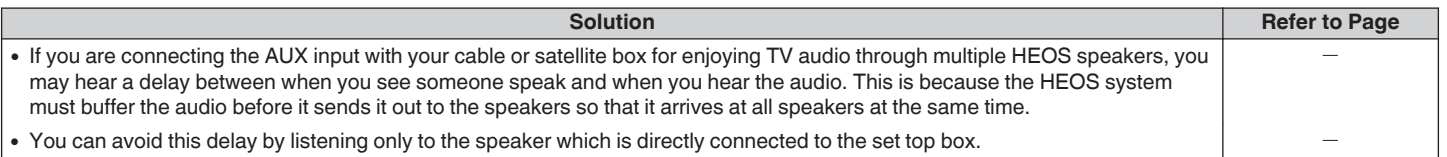

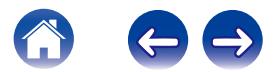

# **Connecting to a WPS Network**

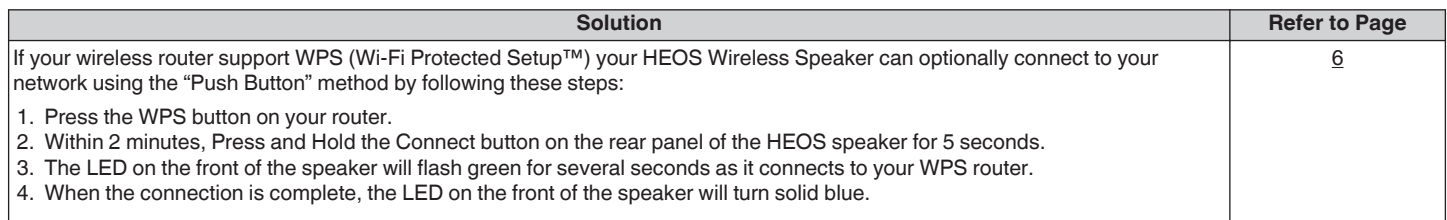

# **Resetting Your Speaker**

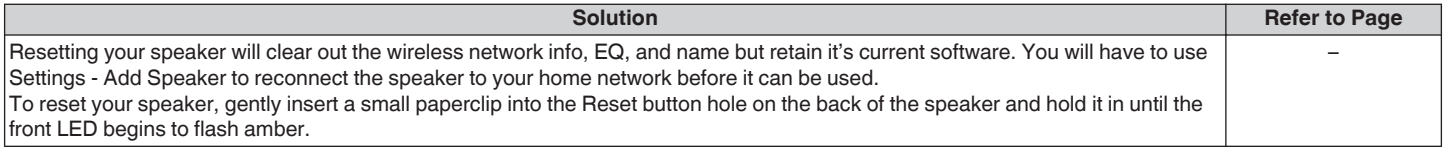

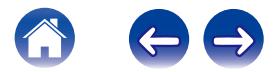

# **Restoring the Speaker to Factory Defaults**

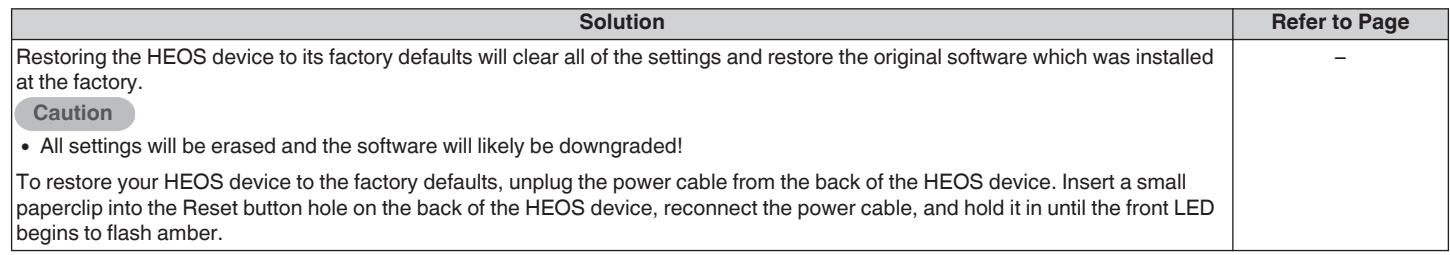

\* For further information, please visit HEOSbyDenon.com

# **HEOS HomeCinema takes long time to turn on**

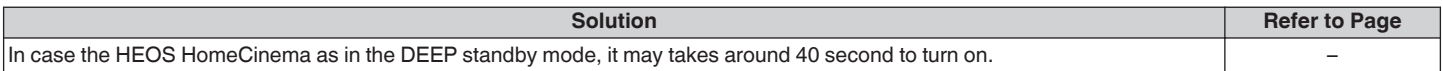

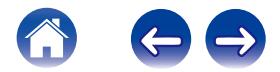

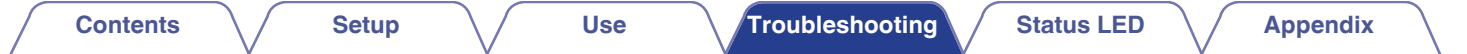

# **Contact Denon**

#### **For U.S. & Canada only:**

If you need further assistance with your HEOS product, please contact HEOS by Denon Customer Support Services below:

Website: www.HEOSbyDenon.com/Support Email: Support@HEOSbyDenon.com Live Chat: www.HEOSbyDenon.com/LiveChat Telephone: Toll Free (855) 499 2820 (M-F 10:00AM to 10:00PM EST / Sat 12:00PM to 8:00PM EST)

#### **For the other region:**

If you need additional help in solving problems, please contact Denon customer service in your area or visit HEOSbyDenon.com

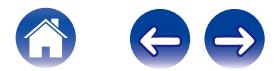

<span id="page-58-0"></span>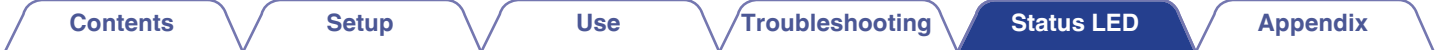

# **Status LED Table**

#### **Soundbar**

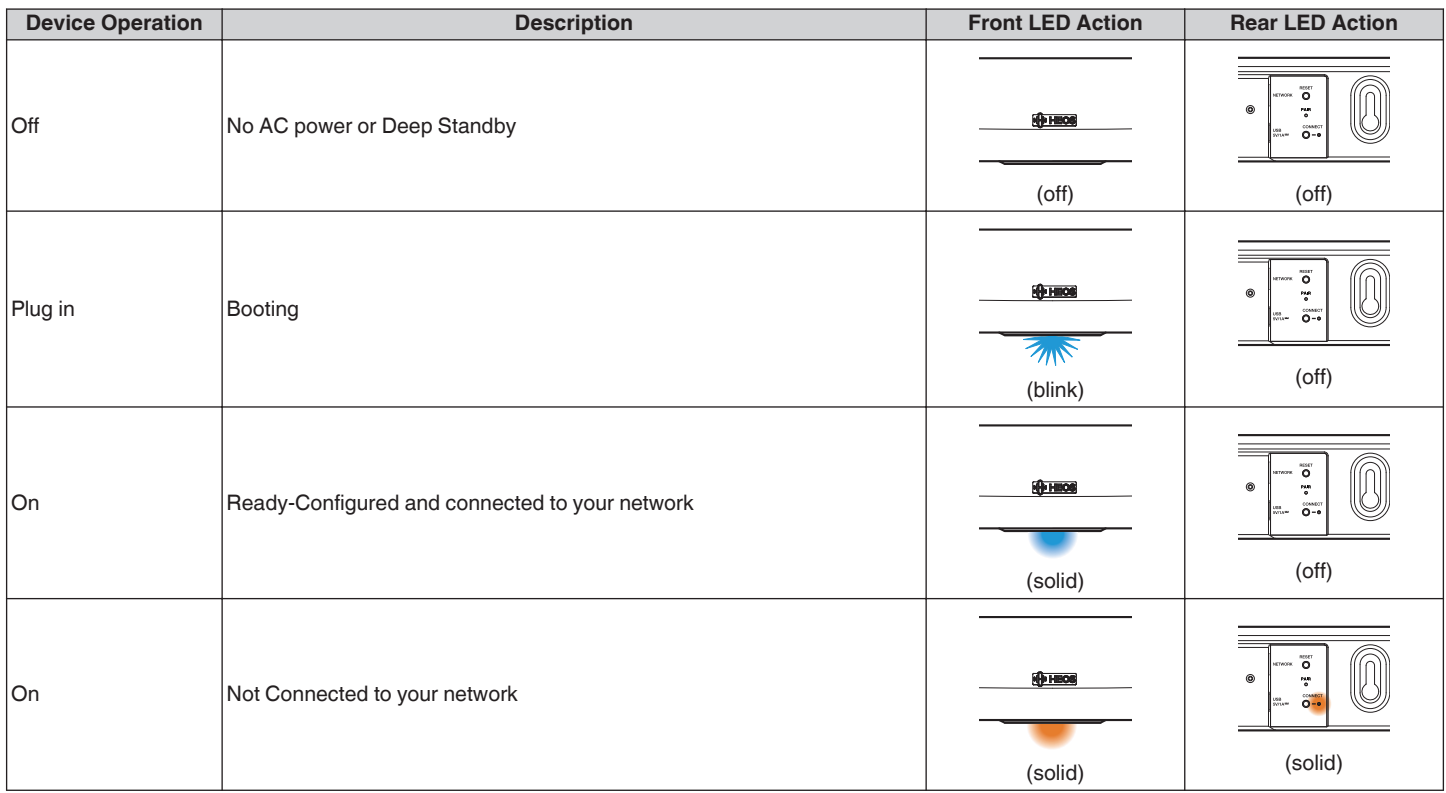

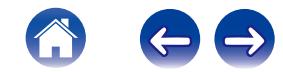

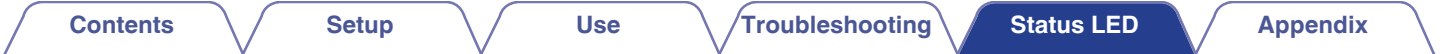

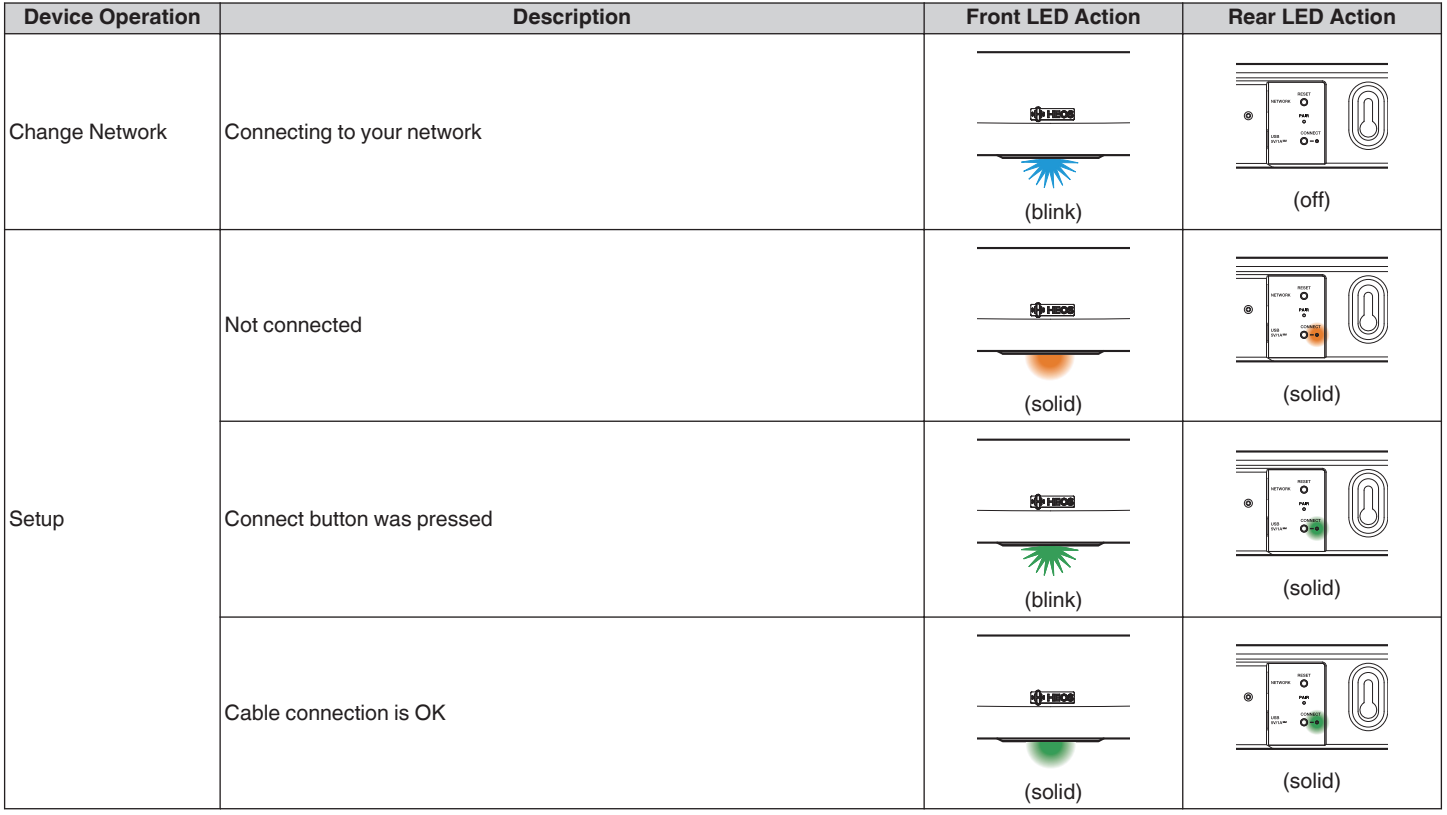

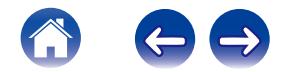

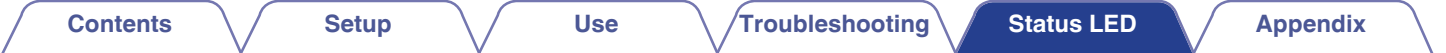

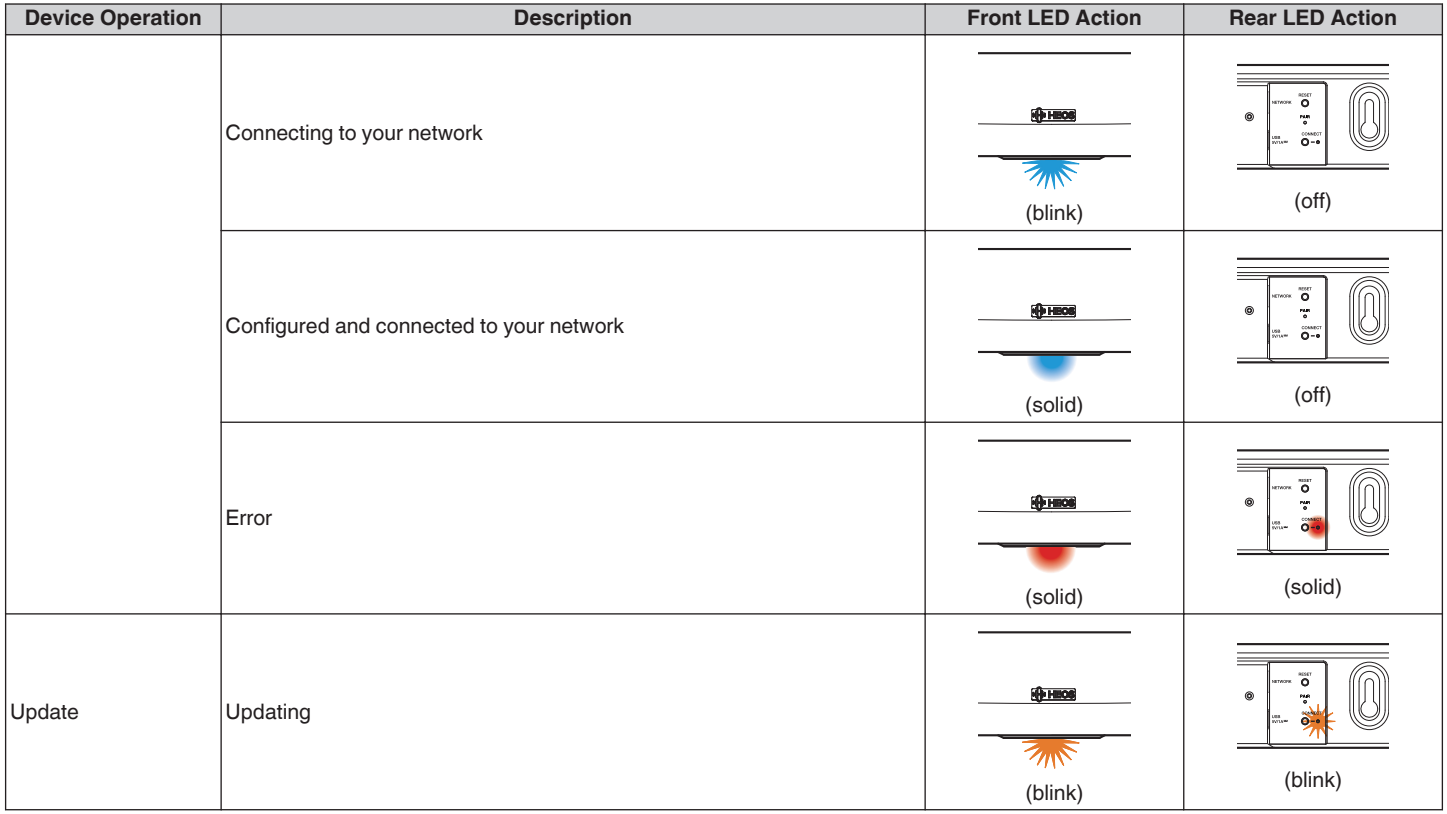

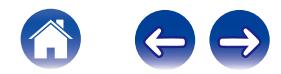

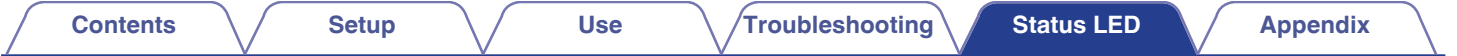

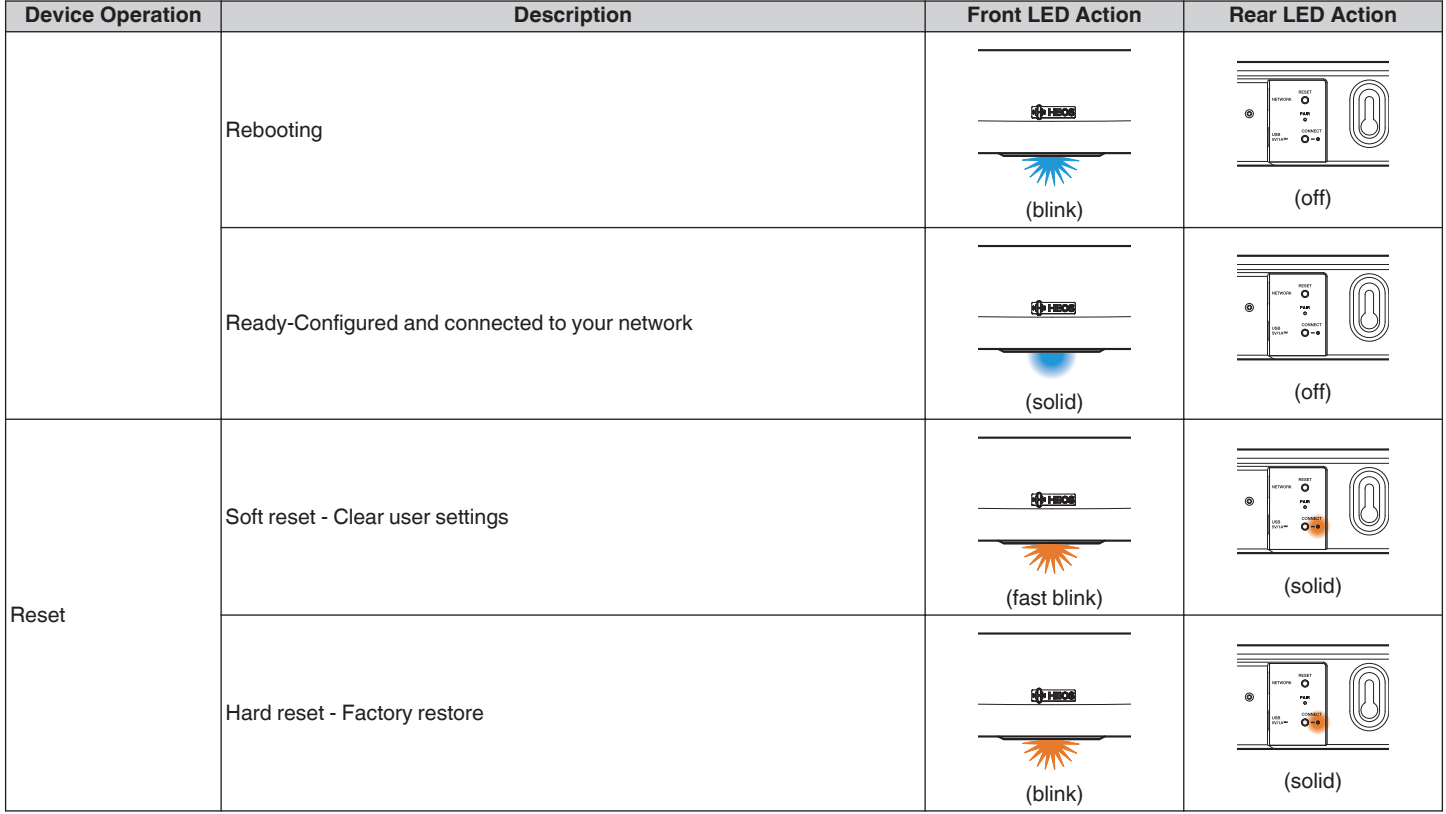

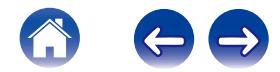

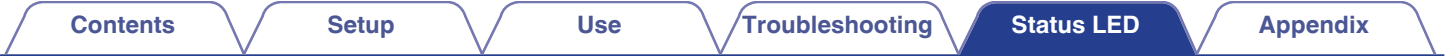

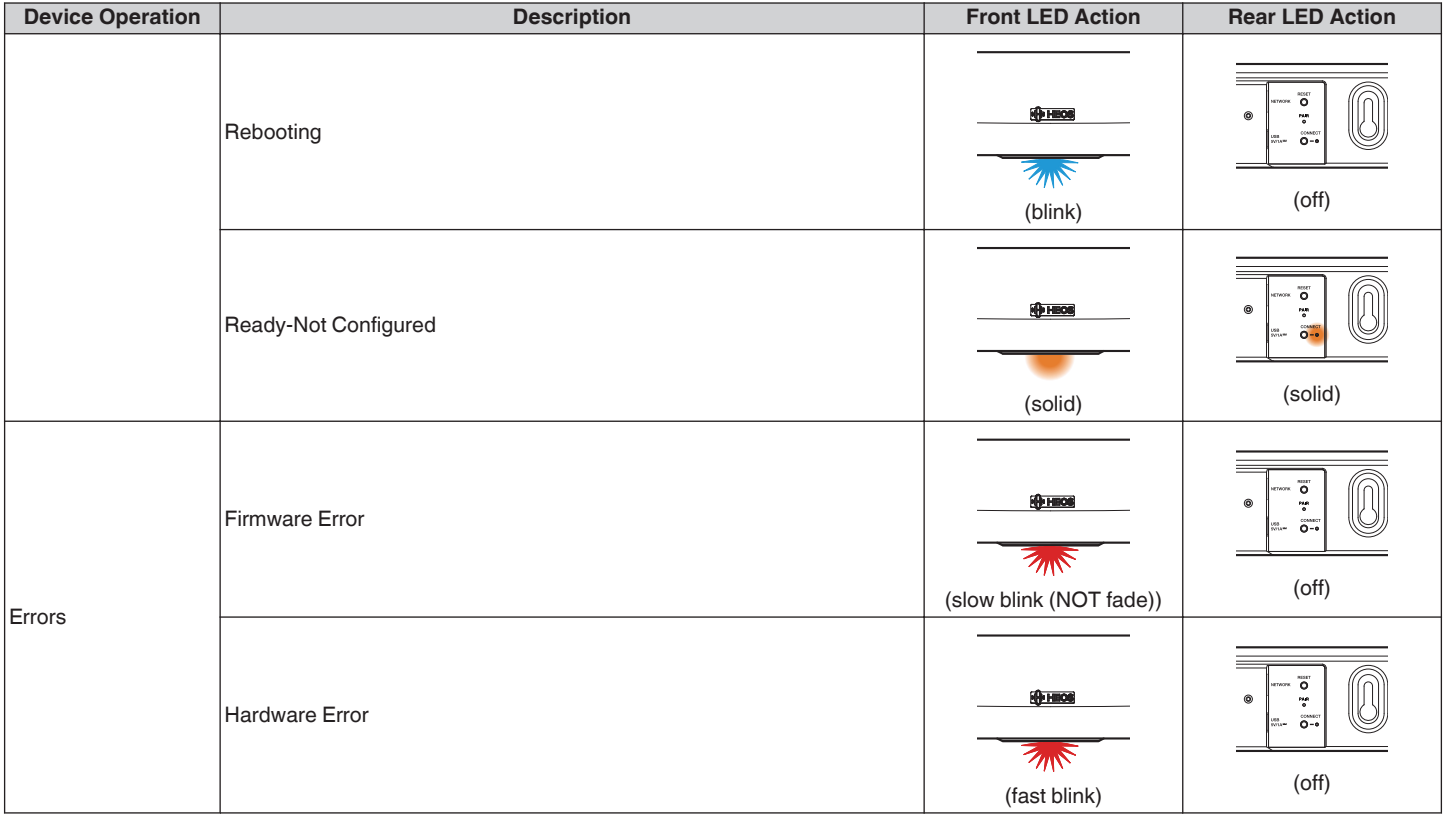

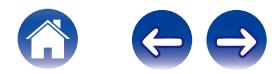

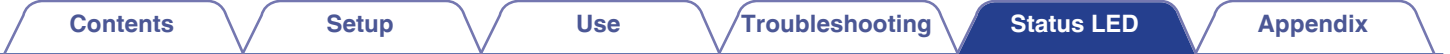

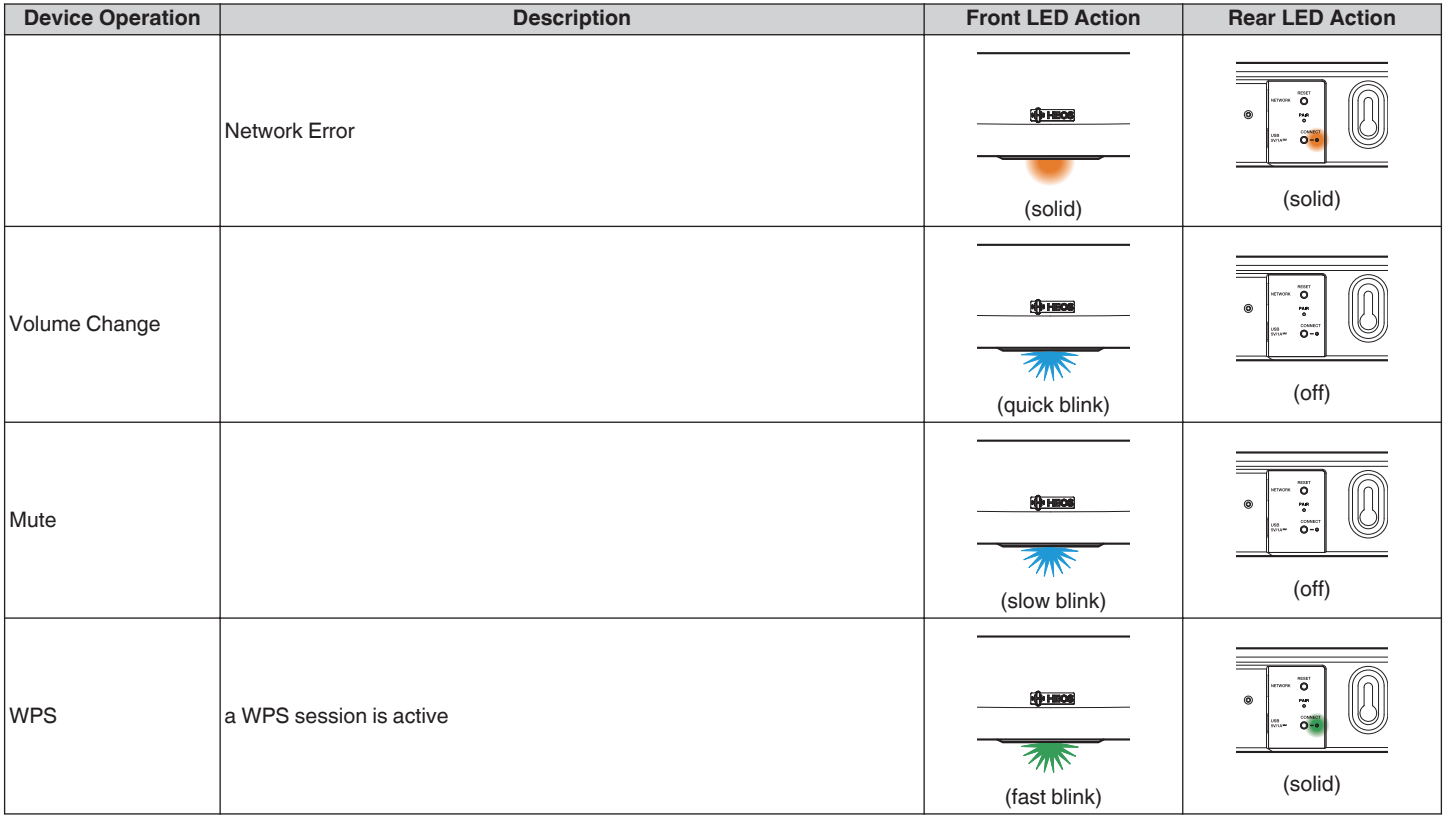

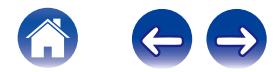

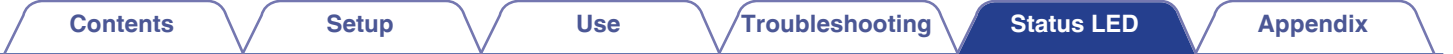

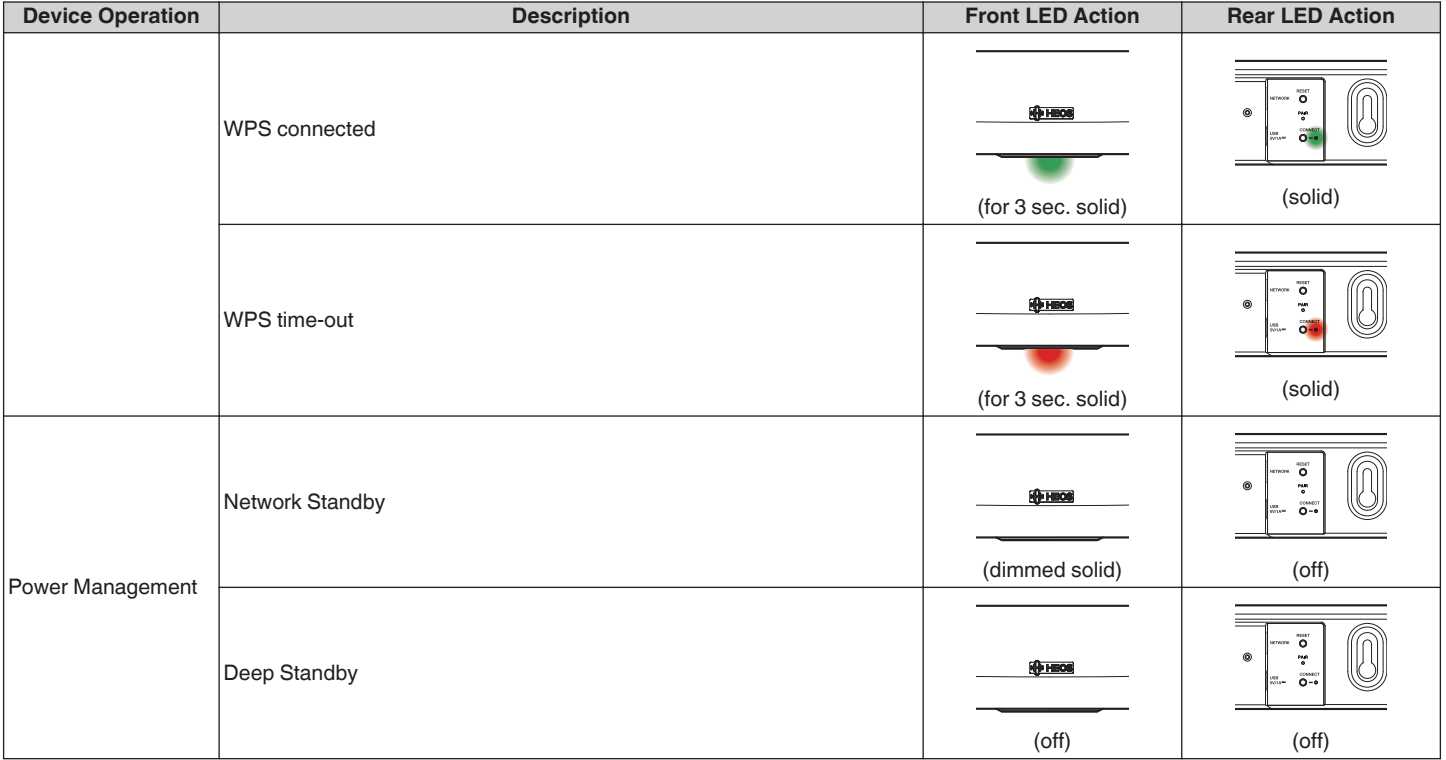

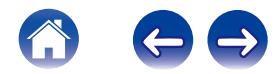

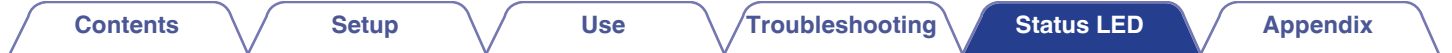

#### **Subwoofer**

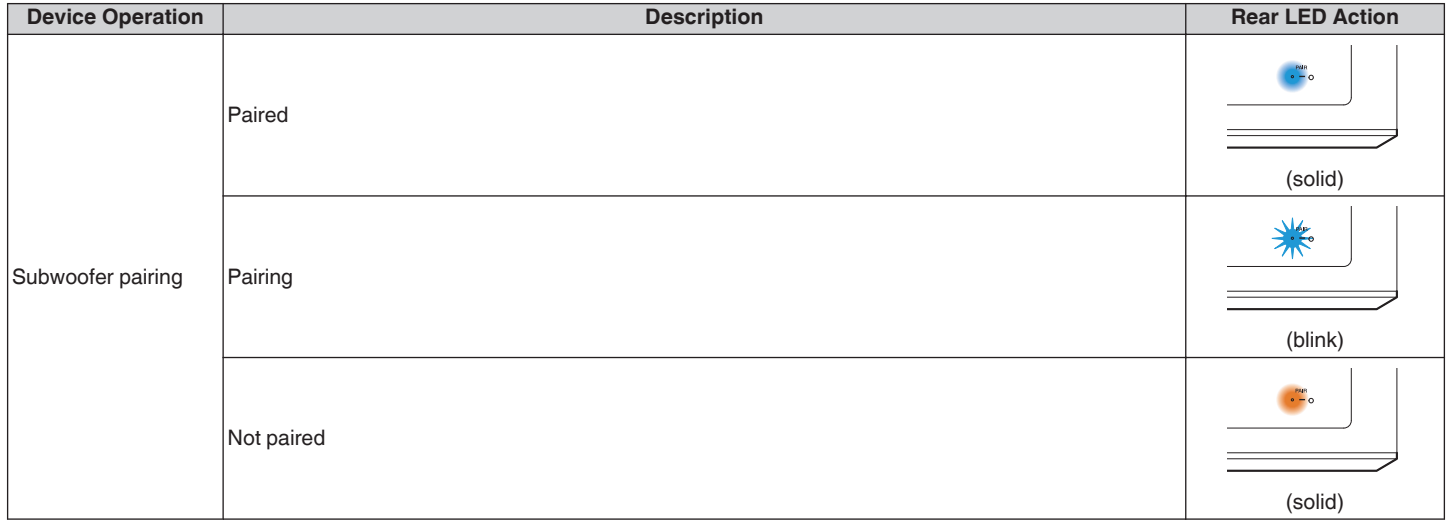

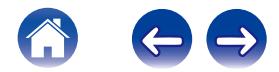

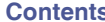

### **Content 3 [Setup](#page-18-0) [Troubleshooting](#page-51-0) [Status LED](#page-58-0) Appendix**

# <span id="page-66-0"></span>**Supported File Types and Codecs**

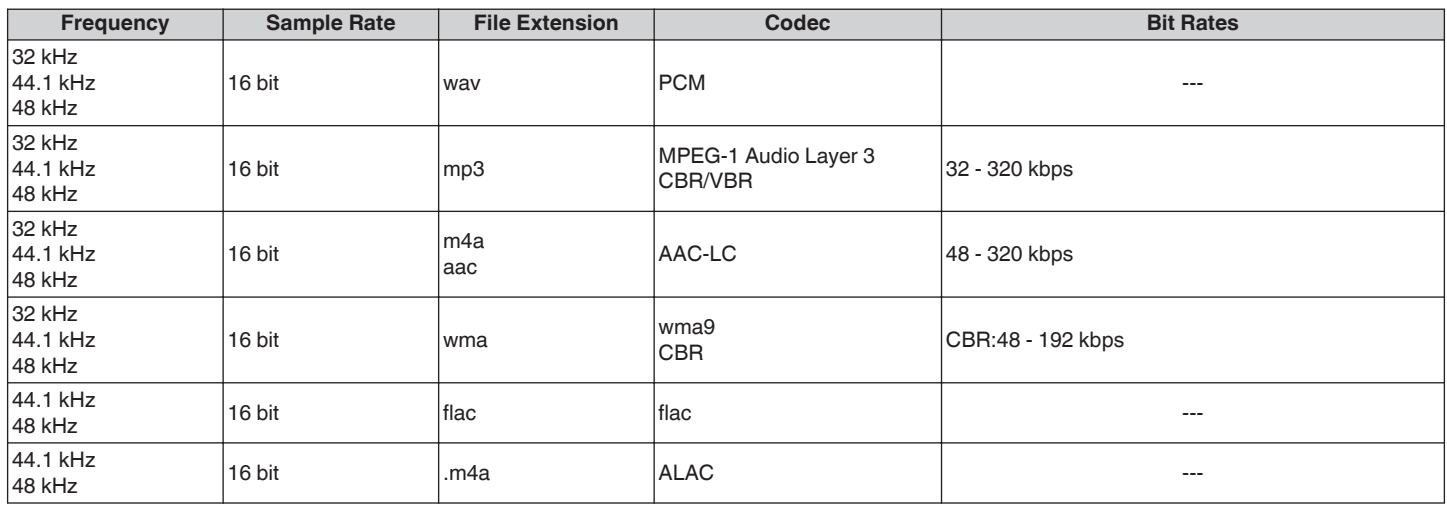

#### **NOTE**

0 Files protected by DRM such as Apple's Fairplay DRM, are not supported.

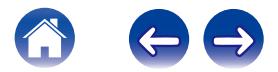

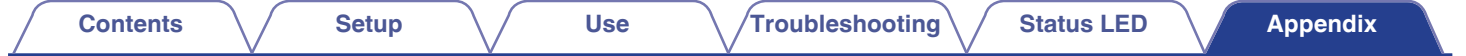

# **SPECIFICATIONS**

# **Speaker Specifications**

### Soundbar

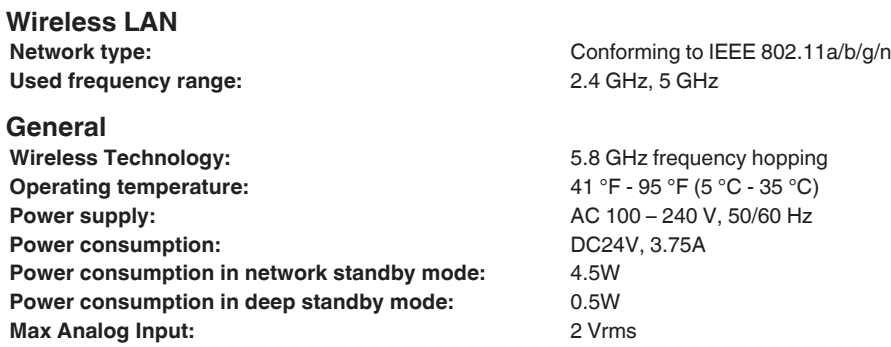

### **Dimensions**

Unit : in. (mm)

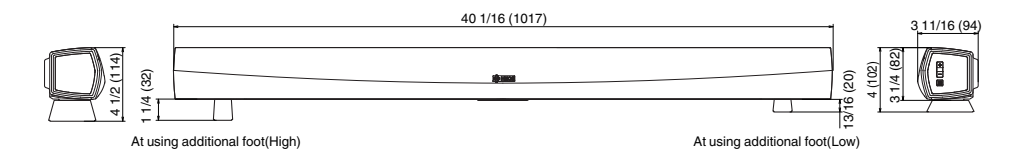

**Weight: 6 lbs 3oz (2.8Kg)**

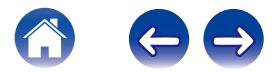

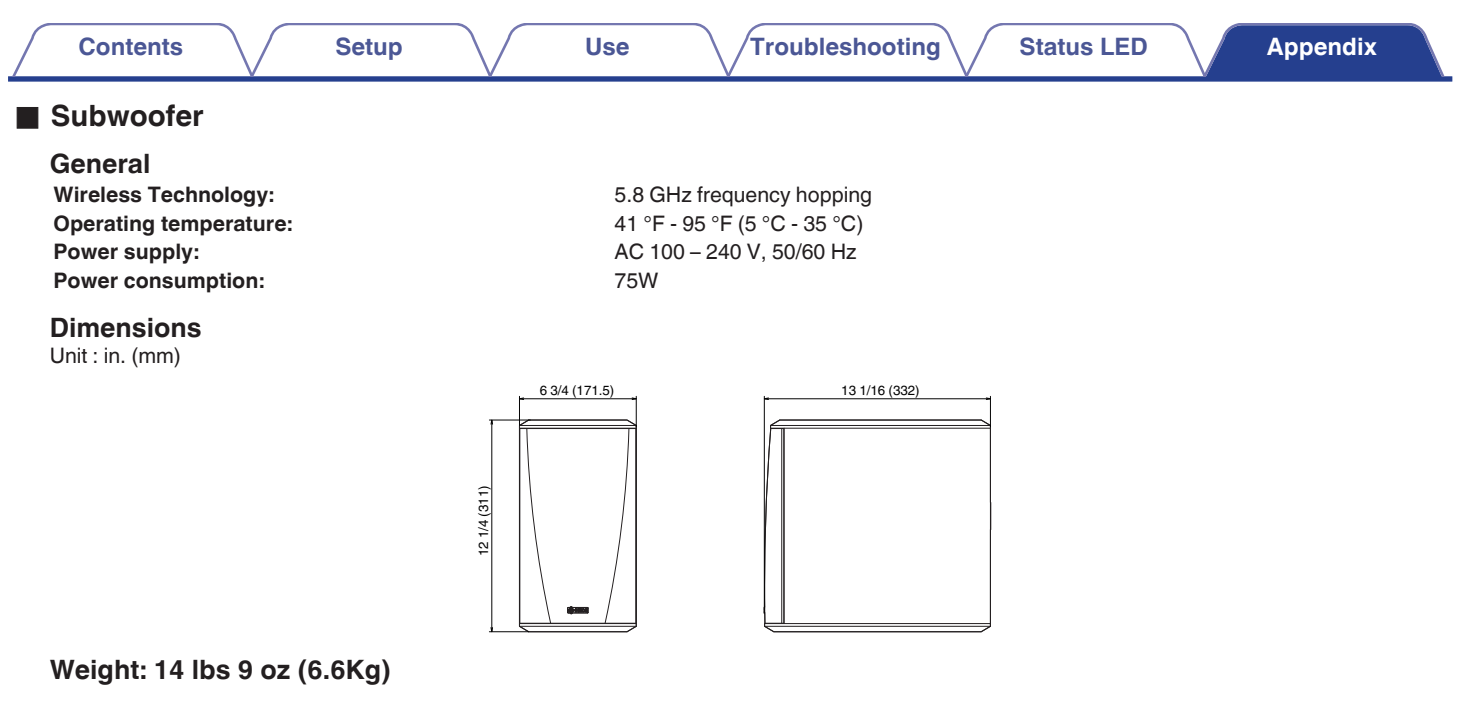

For the purpose of improvement, the specifications and design are subject to change without notice.

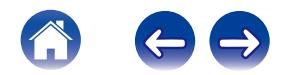

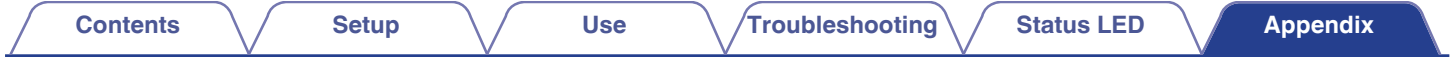

# **INFORMATION**

## **Trademarks**

# **DOLBY**

Manufactured under license from Dolby Laboratories. Dolby, Dolby Digital Plus, and the double-D symbol are trademarks of Dolby Laboratories

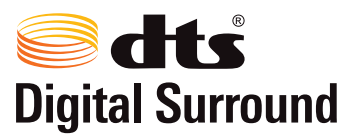

For DTS patents, see http://patents.dts.com. Manufactured under license from DTS Licensing Limited. DTS, the Symbol, & DTS and the Symbol together are registered trademarks, and DTS Digital Surround is a trademark of DTS, Inc.

© DTS, Inc. All Rights Reserved.

# Həm

The terms HDMI and HDMI High-Definition Multimedia Interface, and the HDMI Logo are trademarks or registered trademarks of HDMI Licensing LLC in the United States and other countries.

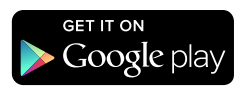

Google Play is a trademark of Google Inc.

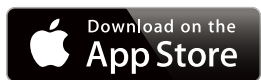

Apple, the Apple logo, iPad, iPhone, and iPod touch are trademarks of Apple Inc., registered in the U.S. and other countries. App Store is a service mark of Apple Inc.

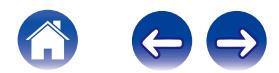

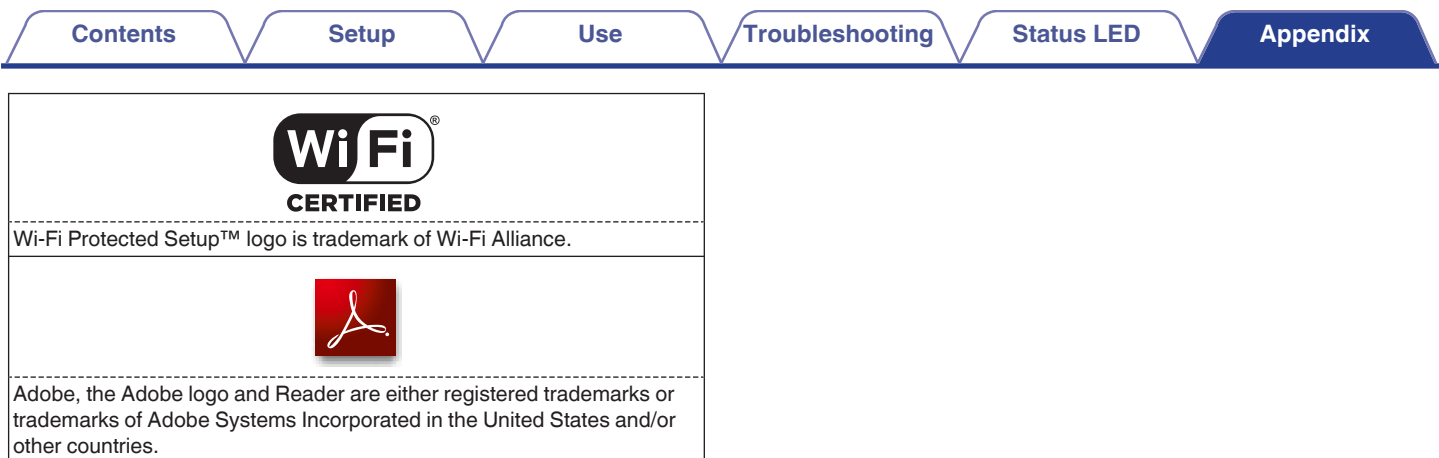

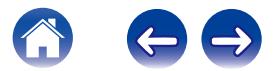

### **License**

### ■ License Information for the Software Used in **the Unit**

#### **About GPL (GNU-General Public License), LGPL (GNU Lesser General Public License) License**

This product uses GPL/LGPL software and software made by other companies.

After you purchase this product, you may procure, modify or distribute the source code of the GPL/LGPL software that is used in the product. Denon provides the source code based on the GPL and LPGL licenses at the actual cost upon your request to our customer service center. However, note that we make no guarantees concerning the source code. Please also understand that we do not offer support for the contents of the source code.

**This section describes software license used for this unit. To maintain the correct content, the original (English) is used.**

### n **GPL**

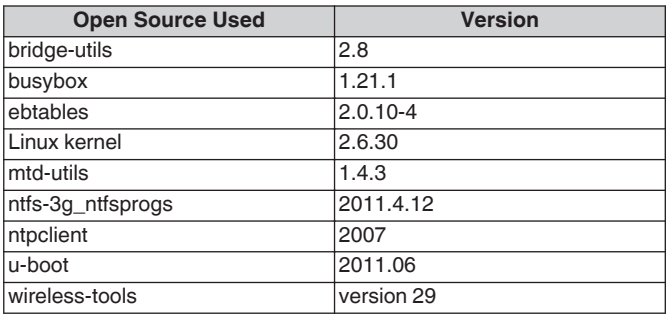

### n **LGPL**

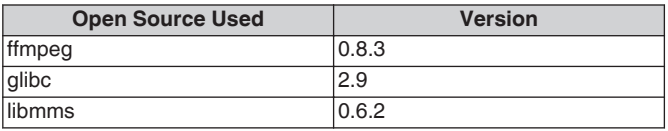

### □ curl-7.24.0

#### COPYRIGHT AND PERMISSION NOTICE

Copyright (c) 1996 - 2014, Daniel Stenberg, <daniel@haxx.se>. All rights reserved.

Permission to use, copy, modify, and distribute this software for any purpose with or without fee is hereby granted, provided that the above copyright notice and this permission notice appear in all copies. THE SOFTWARE IS PROVIDED "AS IS", WITHOUT WARRANTY OF ANY KIND, EXPRESS OR IMPLIED, INCLUDING BUT NOT LIMITED TO THE WARRANTIES OF MERCHANTABILITY, FITNESS FOR A PARTICULAR PURPOSE AND NONINFRINGEMENT OF THIRD PARTY RIGHTS. IN NO EVENT SHALL THE AUTHORS OR COPYRIGHT HOLDERS BE LIABLE FOR ANY CLAIM, DAMAGES OR OTHER LIABILITY, WHETHER IN AN ACTION OF CONTRACT, TORT OR OTHERWISE, ARISING FROM, OUT OF OR IN CONNECTION WITH THE SOFTWARE OR THE USE OR OTHER DEALINGS IN THE SOFTWARE.

Except as contained in this notice, the name of a copyright holder shall not be used in advertising or otherwise to promote the sale, use or other dealings in this Software without prior written authorization of the copyright holder.

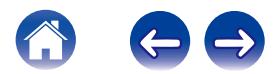
### n **e2fsprogs-libs-1.40.8/lib/uuid**

Redistribution and use in source and binary forms, with or without modification, are permitted provided that the following conditions are met:

- 1. Redistributions of source code must retain the above copyright notice, and the entire permission notice in its entirety, including the disclaimer of warranties.
- 2. Redistributions in binary form must reproduce the above copyright notice, this list of conditions and the following disclaimer in the documentation and/or other materials provided with the distribution.
- 3. The name of the author may not be used to endorse or promote products derived from this software without specific prior written permission.

THIS SOFTWARE IS PROVIDED "AS IS" AND ANY EXPRESS OR IMPLIED WARRANTIES, INCLUDING, BUT NOT LIMITED TO, THE IMPLIED WARRANTIES OF MERCHANTABILITY AND FITNESS FOR A PARTICULAR PURPOSE, ALL OF WHICH ARE HEREBY DISCLAIMED. IN NO EVENT SHALL THE AUTHOR BE LIABLE FOR ANY DIRECT, INDIRECT, INCIDENTAL, SPECIAL, EXEMPLARY, OR CONSEQUENTIAL DAMAGES (INCLUDING, BUT NOT LIMITED TO, PROCUREMENT OF SUBSTITUTE GOODS OR SERVICES; LOSS OF USE, DATA, OR PROFITS; OR BUSINESS INTERRUPTION) HOWEVER CAUSED AND ON ANY THEORY OF LIABILITY, WHETHER IN CONTRACT, STRICT LIABILITY, OR TORT (INCLUDING NEGLIGENCE OR OTHERWISE) ARISING IN ANY WAY OUT OF THE USE OF THIS SOFTWARE, EVEN IF NOT ADVISED OF THE POSSIBILITY OF SUCH DAMAGE.

### □ expat-2.0.1

Copyright (c) 1998, 1999, 2000 Thai Open Source Software Center Ltd and Clark Cooper

Copyright (c) 2001, 2002, 2003, 2004, 2005, 2006 Expat maintainers.

Permission is hereby granted, free of charge, to any person obtaining a copy of this software and associated documentation files (the "Software"), to deal in the Software without restriction, including without limitation the rights to use, copy, modify, merge, publish, distribute, sublicense, and/or sell copies of the Software, and to permit persons to whom the Software is furnished to do so, subject to the following conditions:

The above copyright notice and this permission notice shall be included in all copies or substantial portions of the Software.

THE SOFTWARE IS PROVIDED "AS IS", WITHOUT WARRANTY OF ANY KIND, EXPRESS OR IMPLIED, INCLUDING BUT NOT LIMITED TO THE WARRANTIES OF MERCHANTABILITY, FITNESS FOR A PARTICULAR PURPOSE AND NONINFRINGEMENT.

IN NO EVENT SHALL THE AUTHORS OR COPYRIGHT HOLDERS BE LIABLE FOR ANY CLAIM, DAMAGES OR OTHER LIABILITY, WHETHER IN AN ACTION OF CONTRACT, TORT OR OTHERWISE, ARISING FROM, OUT OF OR IN CONNECTION WITH THE SOFTWARE OR THE USE OR OTHER DEALINGS IN THE SOFTWARE.

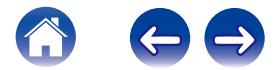

### **g** qetopt

http://cvsweb.netbsd.org/bsdweb.cgi/src/lib/libc/stdlib/

Copyright (c) 1987, 1993, 1994 The Regents of the University of California. All rights reserved.

Redistribution and use in source and binary forms, with or without modification, are permitted provided that the following conditions are met:

- 1. Redistributions of source code must retain the above copyright notice, this list of conditions and the following disclaimer.
- 2. Redistributions in binary form must reproduce the above copyright notice, this list of conditions and the following disclaimer in the documentation and/or other materials provided with the distribution.
- 3. Neither the name of the University nor the names of its contributors may be used to endorse or promote products derived from this software without specific prior written permission.

THIS SOFTWARE IS PROVIDED BY THE REGENTS AND CONTRIBUTORS "AS IS" AND ANY EXPRESS OR IMPLIED WARRANTIES, INCLUDING, BUT NOT LIMITED TO, THE IMPLIED WARRANTIES OF MERCHANTABILITY AND FITNESS FOR A PARTICULAR PURPOSE ARE DISCLAIMED. IN NO EVENT SHALL THE REGENTS OR CONTRIBUTORS BE LIABLE FOR ANY DIRECT, INDIRECT, INCIDENTAL, SPECIAL, EXEMPLARY, OR CONSEQUENTIAL DAMAGES (INCLUDING, BUT NOT LIMITED TO, PROCUREMENT OF SUBSTITUTE GOODS OR SERVICES; LOSS OF USE, DATA, OR PROFITS; OR BUSINESS INTERRUPTION) HOWEVER CAUSED AND ON ANY THEORY OF LIABILITY, WHETHER IN CONTRACT, STRICT LIABILITY, OR TORT (INCLUDING NEGLIGENCE OR OTHERWISE) ARISING IN ANY WAY OUT OF THE USE OF THIS SOFTWARE, EVEN IF ADVISED OF THE POSSIBILITY OF SUCH DAMAGE.

# n **jQuery**

Copyright 2014 jQuery Foundation and other contributors http://jquery.com/

Permission is hereby granted, free of charge, to any person obtaining a copy of this software and associated documentation files (the "Software"), to deal in the Software without restriction, including without limitation the rights to use, copy, modify, merge, publish, distribute, sublicense, and/or sell copies of the Software, and to permit persons to whom the Software is furnished to do so, subject to the following conditions:

The above copyright notice and this permission notice shall be included in all copies or substantial portions of the Software.

THE SOFTWARE IS PROVIDED "AS IS", WITHOUT WARRANTY OF ANY KIND, EXPRESS OR IMPLIED, INCLUDING BUT NOT LIMITED TO THE WARRANTIES OF MERCHANTABILITY, FITNESS FOR A PARTICULAR PURPOSE AND NONINFRINGEMENT. IN NO EVENT SHALL THE AUTHORS OR COPYRIGHT HOLDERS BE LIABLE FOR ANY CLAIM, DAMAGES OR OTHER LIABILITY, WHETHER IN AN ACTION OF CONTRACT, TORT OR OTHERWISE, ARISING FROM, OUT OF OR IN CONNECTION WITH THE SOFTWARE OR THE USE OR OTHER DEALINGS IN THE SOFTWARE.

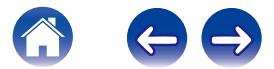

### □ libpcap-1.4.0

### License: BSD

Redistribution and use in source and binary forms, with or without modification, are permitted provided that the following conditions are met:

- 1. Redistributions of source code must retain the above copyright notice, this list of conditions and the following disclaimer.
- 2. Redistributions in binary form must reproduce the above copyright notice, this list of conditions and the following disclaimer in the documentation and/or other materials provided with the distribution.
- 3. The names of the authors may not be used to endorse or promote products derived from this software without specific prior written permission.

THIS SOFTWARE IS PROVIDED "AS IS" AND WITHOUT ANY EXPRESS OR IMPLIED WARRANTIES, INCLUDING, WITHOUT LIMITATION, THE IMPLIED WARRANTIES OF MERCHANTABILITY AND FITNESS FOR A PARTICULAR PURPOSE.

# n **libtar-1.2.11**

Copyright (c) 1998-2003 University of Illinois Board of Trustees Copyright (c) 1998-2003 Mark D. Roth

All rights reserved.

Developed by: Campus Information Technologies and Educational Services, University of Illinois at Urbana-Champaign

Permission is hereby granted, free of charge, to any person obtaining a copy of this software and associated documentation files (the "Software"), to deal with the Software without restriction, including without limitation the rights to use, copy, modify, merge, publish, distribute, sublicense, and/or sell copies of the Software, and to permit persons to whom the Software is furnished to do so, subject to the following conditions:

- \* Redistributions of source code must retain the above copyright notice, this list of conditions and the following disclaimers.
- \* Redistributions in binary form must reproduce the above copyright notice, this list of conditions and the following disclaimers in the documentation and/or other materials provided with the distribution.
- z Neither the names of Campus Information Technologies and Educational Services, University of Illinois at Urbana-Champaign, nor the names of its contributors may be used to endorse or promote products derived from this Software without specific prior written permission.

THE SOFTWARE IS PROVIDED "AS IS", WITHOUT WARRANTY OF ANY KIND, EXPRESS OR IMPLIED, INCLUDING BUT NOT LIMITED TO THE WARRANTIES OF MERCHANTABILITY, FITNESS FOR A PARTICULAR PURPOSE AND NONINFRINGEMENT. IN NO EVENT SHALL THE CONTRIBUTORS OR COPYRIGHT HOLDERS BE LIABLE FOR ANY CLAIM, DAMAGES OR OTHER LIABILITY, WHETHER IN AN ACTION OF CONTRACT, TORT OR OTHERWISE, ARISING FROM, OUT OF OR IN CONNECTION WITH THE SOFTWARE OR THE USE OR OTHER DEALINGS WITH THE **SOFTWARE** 

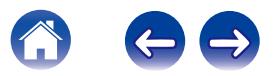

### n **mDNS 320.10.80**

The majority of the source code in the mDNSResponder project is licensed under the terms of the Apache License, Version 2.0, available from: <http://www.apache.org/licenses/LICENSE-2.0>

To accommodate license compatibility with the widest possible range of client code licenses, the shared library code, which is linked at runtime into the same address space as the client using it, is licensed under the terms of the "Three-Clause BSD License".

The Linux Name Service Switch code, contributed by National ICT Australia Ltd (NICTA) is licensed under the terms of the NICTA Public Software Licence (which is substantially similar to the "Three-Clause BSD License", with some additional language pertaining to Australian law).

### $\Box$  mongoose

https://github.com/cesanta/mongoose/

Copyright (c) 2004-2013 Sergey Lyubka

Permission is hereby granted, free of charge, to any person obtaining a copy of this software and associated documentation files (the "Software"), to deal in the Software without restriction, including without limitation the rights to use, copy, modify, merge, publish, distribute, sublicense, and/or sell copies of the Software, and to permit persons to whom the Software is furnished to do so, subject to the following conditions:

The above copyright notice and this permission notice shall be included in all copies or substantial portions of the Software. THE SOFTWARE IS PROVIDED "AS IS", WITHOUT WARRANTY OF ANY KIND, EXPRESS OR IMPLIED, INCLUDING BUT NOT LIMITED TO THE WARRANTIES OF MERCHANTABILITY, FITNESS FOR A PARTICULAR PURPOSE AND NONINFRINGEMENT. IN NO EVENT SHALL THE AUTHORS OR COPYRIGHT HOLDERS BE LIABLE FOR ANY CLAIM, DAMAGES OR OTHER LIABILITY, WHETHER IN AN ACTION OF CONTRACT, TORT OR OTHERWISE, ARISING FROM, OUT OF OR IN CONNECTION WITH THE SOFTWARE OR THE USE OR OTHER DEALINGS IN THE SOFTWARE.

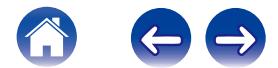

**[Contents](#page-1-0)**  $\sqrt{}$  [Setup](#page-18-0)  $\sqrt{}$  [Use](#page-29-0)  $\sqrt{}$  [Troubleshooting](#page-51-0) **[Status LED](#page-58-0)** 

### □ openssl-1.0.0d

Copyright (c) 1998-2011 The OpenSSL Project. All rights reserved.

Redistribution and use in source and binary forms, with or without modification, are permitted provided that the following conditions are met:

- 1. Redistributions of source code must retain the above copyright notice, this list of conditions and the following disclaimer.
- 2. Redistributions in binary form must reproduce the above copyright notice, this list of conditions and the following disclaimer in the documentation and/or other materials provided with the distribution.
- 3. All advertising materials mentioning features or use of this software must display the following acknowledgment: "This product includes software developed by the OpenSSL Project for use in the OpenSSL Toolkit. (http://www.openssl.org/)"
- 4. The names "OpenSSL Toolkit" and "OpenSSL Project" must not be used to endorse or promote products derived from this software without prior written permission. For written permission, please contact openssl-core@openssl.org.
- 5. Products derived from this software may not be called "OpenSSL" nor may "OpenSSL" appear in their names without prior written permission of the OpenSSL Project.
- 6. Redistributions of any form whatsoever must retain the following acknowledgment:

"This product includes software developed by the OpenSSL Project for use in the OpenSSL Toolkit (http://www.openssl.org/)"

THIS SOFTWARE IS PROVIDED BY THE OpenSSL PROJECT "AS IS" AND ANY EXPRESSED OR IMPLIED WARRANTIES, INCLUDING, BUT NOT LIMITED TO, THE IMPLIED WARRANTIES OF MERCHANTABILITY AND FITNESS FOR A PARTICULAR PURPOSE ARE DISCLAIMED. IN NO EVENT SHALL THE OpenSSL PROJECT OR ITS CONTRIBUTORS BE LIABLE FOR ANY DIRECT. INDIRECT, INCIDENTAL, SPECIAL, EXEMPLARY, OR CONSEQUENTIAL DAMAGES (INCLUDING, BUT NOT LIMITED TO, PROCUREMENT OF SUBSTITUTE GOODS OR SERVICES; LOSS OF USE, DATA, OR PROFITS; OR BUSINESS INTERRUPTION) HOWEVER CAUSED AND ON ANY THEORY OF LIABILITY, WHETHER IN CONTRACT, STRICT LIABILITY, OR TORT (INCLUDING NEGLIGENCE OR OTHERWISE) ARISING IN ANY WAY OUT OF THE USE OF THIS SOFTWARE, EVEN IF ADVISED OF THE POSSIBILITY OF SUCH DAMAGE.

This product includes cryptographic software written by Eric Young (eay@cryptsoft.com). This product includes software written by Tim Hudson (tih@cryptsoft.com).

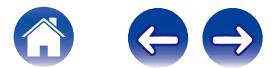

### $\Box$  portmap-6.0

Copyright (c) 1990 The Regents of the University of California.

- \* All rights reserved.
- \* Redistribution and use in source and binary forms, with or without modification, are permitted provided that the following conditions are met:
- 1. Redistributions of source code must retain the above copyright notice, this list of conditions and the following disclaimer.
- 2. Redistributions in binary form must reproduce the above copyright notice, this list of conditions and the following disclaimer in the documentation and/or other materials provided with the distribution.
- 3. A ll advertising materials mentioning features or use of this software must display the following acknowledgement: This product includes software developed by the University of California, Berkeley and its contributors.
- 4. Neither the name of the University nor the names of its contributors may be used to endorse or promote products derived from this software without specific prior written permission.
- $*$  THIS SOFTWARE IS PROVIDED BY THE REGENTS AND CONTRIBUTORS "AS IS" AND ANY EXPRESS OR IMPLIED WARRANTIES, INCLUDING, BUT NOT LIMITED TO, THE IMPLIED WARRANTIES OF MERCHANTABILITY AND FITNESS FOR A PARTICULAR PURPOSE ARE DISCLAIMED. IN NO EVENT SHALL THE REGENTS OR CONTRIBUTORS BE LIABLE FOR ANY DIRECT, INDIRECT, INCIDENTAL, SPECIAL, EXEMPLARY, OR CONSEQUENTIAL DAMAGES (INCLUDING, BUT NOT LIMITED TO, PROCUREMENT OF SUBSTITUTE GOODS OR SERVICES; LOSS OF USE, DATA, OR PROFITS; OR BUSINESS INTERRUPTION) HOWEVER CAUSED AND ON ANY THEORY OF LIABILITY, WHETHER IN CONTRACT, STRICT LIABILITY, OR TORT (INCLUDING NEGLIGENCE OR OTHERWISE) ARISING IN ANY WAY OUT OF THE USE OF THIS SOFTWARE, EVEN IF ADVISED OF THE POSSIBILITY OF SUCH DAMAGE.

# □ pstdint.h-0.1.12

- z BSD License:
- z Copyright (c) 2005-2011 Paul Hsieh
- \* All rights reserved.
- \* Redistribution and use in source and binary forms, with or without modification, are permitted provided that the following conditions are met:
- 1. Redistributions of source code must retain the above copyright notice, this list of conditions and the following disclaimer.
- 2. Redistributions in binary form must reproduce the above copyright notice, this list of conditions and the following disclaimer in the documentation and/or other materials provided with the distribution.
- 3. The name of the author may not be used to endorse or promote products derived from this software without specific prior written permission.
- $*$  THIS SOFTWARE IS PROVIDED BY THE AUTHOR "AS IS" AND ANY EXPRESS OR IMPLIED WARRANTIES, INCLUDING, BUT NOT LIMITED TO, THE IMPLIED WARRANTIES OF MERCHANTABILITY AND FITNESS FOR A PARTICULAR PURPOSE ARE DISCLAIMED.
- *\* IN NO EVENT SHALL THE AUTHOR BE LIABLE FOR ANY* DIRECT, INDIRECT, INCIDENTAL, SPECIAL, EXEMPLARY, OR CONSEQUENTIAL DAMAGES (INCLUDING, BUT NOT LIMITED TO, PROCUREMENT OF SUBSTITUTE GOODS OR SERVICES; LOSS OF USE, DATA, OR PROFITS; OR BUSINESS INTERRUPTION) HOWEVER CAUSED AND ON ANY THEORY OF LIABILITY, WHETHER IN CONTRACT, STRICT LIABILITY, OR TORT (INCLUDING NEGLIGENCE OR OTHERWISE) ARISING IN ANY WAY OUT OF THE USE OF THIS SOFTWARE, EVEN IF ADVISED OF THE POSSIBILITY OF SUCH DAMAGE.

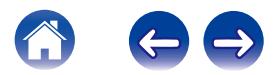

78

### n **rl78flash 2000.3.1**

License

======= The MIT License (MIT) Copyright (c) 2012 Maxim Salov

Permission is hereby granted, free of charge, to any person obtaining a copy of this software and associated documentation files (the "Software"), to deal in the Software without restriction, including without limitation the rights to use, copy, modify, merge, publish, distribute, sublicense, and/or sell copies of the Software, and to permit persons to whom the Software is furnished to do so, subject to the following conditions:

The above copyright notice and this permission notice shall be included in all copies or substantial portions of the Software. THE SOFTWARE IS PROVIDED "AS IS", WITHOUT WARRANTY OF ANY KIND, EXPRESS OR IMPLIED, INCLUDING BUT NOT LIMITED TO THE WARRANTIES OF MERCHANTABILITY, FITNESS FOR A PARTICULAR PURPOSE AND NONINFRINGEMENT. IN NO EVENT SHALL THE AUTHORS OR COPYRIGHT HOLDERS BE LIABLE FOR ANY CLAIM, DAMAGES OR OTHER LIABILITY, WHETHER IN AN ACTION OF CONTRACT, TORT OR OTHERWISE, ARISING FROM, OUT OF OR IN CONNECTION WITH THE SOFTWARE OR THE USE OR OTHER DEALINGS IN THE SOFTWARE.

# □ sqlite 2003.5.7

SQLite Copyright SQLite is in the Public Domain

All of the code and documentation in SQLite has been dedicated to the public domain by the authors. All code authors, and representatives of the companies they work for, have signed affidavits dedicating their contributions to the public domain and originals of those signed affidavits are stored in a firesafe at the main offices of Hwaci. Anyone is free to copy, modify, publish, use, compile, sell, or distribute the original SQLite code, either in source code form or as a compiled binary, for any purpose, commercial or non-commercial, and by any means.

The previous paragraph applies to the deliverable code and documentation in SQLite - those parts of the SQLite library that you actually bundle and ship with a larger application. Some scripts used as part of the build process (for example the "configure" scripts generated by autoconf) might fall under other open-source licenses. Nothing from these build scripts ever reaches the final deliverable SQLite library, however, and so the licenses associated with those scripts should not be a factor in assessing your rights to copy and use the SQLite library.

All of the deliverable code in SQLite has been written from scratch. No code has been taken from other projects or from the open internet. Every line of code can be traced back to its original author, and all of those authors have public domain dedications on file. So the SQLite code base is clean and is uncontaminated with licensed code from other projects.

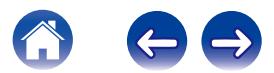

### □ strlcpy.c , v1.11

- z Copyright (c) 1998 Todd C. Miller <Todd.Miller@courtesan.com>
- z Permission to use, copy, modify, and distribute this software for any purpose with or without fee is hereby granted, provided that the above copyright notice and this permission notice appear in all copies.
- $*$  THE SOFTWARE IS PROVIDED "AS IS" AND THE AUTHOR DISCLAIMS ALL WARRANTIES WITH REGARD TO THIS SOFTWARE INCLUDING ALL IMPLIED WARRANTIES OF MERCHANTABILITY AND FITNESS. IN NO EVENT SHALL THE AUTHOR BE LIABLE FOR ANY SPECIAL, DIRECT, INDIRECT, OR CONSEQUENTIAL DAMAGES OR ANY DAMAGES WHATSOEVER RESULTING FROM LOSS OF USE, DATA OR PROFITS, WHETHER IN AN ACTION OF CONTRACT, NEGLIGENCE OR OTHER TORTIOUS ACTION, ARISING OUT OF OR IN CONNECTION WITH THE USE OR PERFORMANCE OF THIS SOFTWARE.

### □ taglib-1.5

copyright : (C) 2002 - 2008 by Scott Wheeler email : wheeler@kde.org

"The contents of this file are subject to the Mozilla Public License Version 1.1 (the "License"); you may not use this file except in compliance with the License. You may obtain a copy of the License at http://www.mozilla.org/MPL/

Software distributed under the License is distributed on an "AS IS" basis, WITHOUT WARRANTY OF ANY KIND, either express or implied. See the License for the specific language governing rights and limitations under the License.

### n **tinyxml 2002.4.3**

www.sourceforge.net/projects/tinyxml

Original file by Yves Berguin.

This software is provided 'as-is', without any express or implied warranty. In no event will the authors be held liable for any damages arising from the use of this software.

Permission is granted to anyone to use this software for any purpose, including commercial applications, and to alter it and redistribute it freely, subject to the following restrictions:

- 1. The origin of this software must not be misrepresented; you must not claim that you wrote the original software. If you use this software in a product, an acknowledgment in the product documentation would be appreciated but is not required.
- 2. Altered source versions must be plainly marked as such, and must not be misrepresented as being the original software.
- 3. This notice may not be removed or altered from any source distribution.

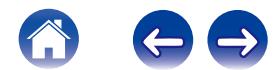

### n **Tremor**

http://wiki.xiph.org/index.php/Tremor

Copyright (c) 2002, Xiph.org Foundation

Redistribution and use in source and binary forms, with or without modification, are permitted provided that the following conditions are met:

- 1. Redistributions of source code must retain the above copyright notice, this list of conditions and the following disclaimer.
- 2. Redistributions in binary form must reproduce the above copyright notice, this list of conditions and the following disclaimer in the documentation and/or other materials provided with the distribution.
- 3. Neither the name of the Xiph.org Foundation nor the names of its contributors may be used to endorse or promote products derived from this software without specific prior written permission.

THIS SOFTWARE IS PROVIDED BY THE COPYRIGHT HOLDERS AND CONTRIBUTORS "AS IS" AND ANY EXPRESS OR IMPLIED WARRANTIES, INCLUDING, BUT NOT LIMITED TO, THE IMPLIED WARRANTIES OF MERCHANTABILITY AND FITNESS FOR A PARTICULAR PURPOSE ARE DISCLAIMED. IN NO EVENT SHALL THE FOUNDATION OR CONTRIBUTORS BE LIABLE FOR ANY DIRECT, INDIRECT, INCIDENTAL, SPECIAL, EXEMPLARY, OR CONSEQUENTIAL DAMAGES (INCLUDING, BUT NOT LIMITED TO, PROCUREMENT OF SUBSTITUTE GOODS OR SERVICES; LOSS OF USE, DATA, OR PROFITS; OR BUSINESS INTERRUPTION) HOWEVER CAUSED AND ON ANY THEORY OF LIABILITY, WHETHER IN CONTRACT, STRICT LIABILITY, OR TORT (INCLUDING NEGLIGENCE OR OTHERWISE) ARISING IN ANY WAY OUT OF THE USE OF THIS SOFTWARE, EVEN IF ADVISED OF THE POSSIBILITY OF SUCH DAMAGE.

# n **zlib**

http://www.zlib.net/

zlib.h -- interface of the 'zlib' general purpose compression library version 1.2.3, July 18th, 2005

Copyright (C) 1995-2004 Jean-loup Gailly and Mark Adler

This software is provided 'as-is', without any express or implied warranty. In no event will the authors be held liable for any damages arising from the use of this software.

Permission is granted to anyone to use this software for any purpose, including commercial applications, and to alter it and redistribute it freely, subject to the following restrictions:

- 1. The origin of this software must not be misrepresented; you must not claim that you wrote the original software. If you use this software in a product, an acknowledgment in the product documentation would be appreciated but is not required.
- 2. Altered source versions must be plainly marked as such, and must not be misrepresented as being the original software.
- 3. This notice may not be removed or altered from any source distribution.

Jean-loup Gailly jloup@gzip.org, Mark Adler madler@alumni.caltech.edu

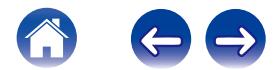

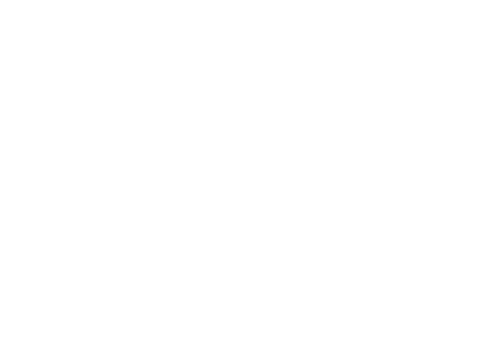

 $\bigg)$ 

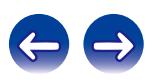

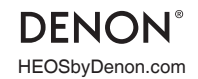

HEOSbyDenon.com 3520 10392 00AD Copyright © 2015 D&M Holdings Inc. All Rights Reserved.